## インターネットサービスについて

図書館のホームページから図書館が所蔵している資料(一部を除く)を予約することができ、 資料がご用意でき次第、電子メールでお知らせします。また自分が借りている本の返却期限 や予約している本の準備状況などの利用状況を確認することができます。

### 利用するには

### ◆はじめに

- ・ インターネットサービスは、図書館の利用カードをお持ちの方が対象となります。
- ・ インターネットサービスを利用するには、図書館で申込書の提出が必要です。 (電話やメールではお申込みいただけません。)
- ・ 予約はインターネットで図書館ホームページから行えます。(インターネットによらず、従来 どおりリクエスト用紙を用いて行う予約も受付けています。)
- ・ ご用意できた際の連絡を電子メールで行いますので、連絡を受けるメールアドレスが必要 となります。(携帯電話のメールアドレスも利用可能です。)
- ・ 携帯電話のページのアドレスは 「<https://ilisod004.apsel.jp/chitose-city-library/wopc/pc/mSrv>」です 。
- ・ PC・スマートフォン用検索画面のアドレスは 「<https://ilisod004.apsel.jp/chitose-city-library/>」です 。

### ◆申請が必要です

・ サービスを利用するにはパスワード(暗証番号)が必要となります。 パスワードの申請は、図書館に来館しカウンターにお申し出ください。

## 申請が終わったら

・ 「仮パスワード」を発行しますので、図書館のホームページから、独自の「パスワード」と「メ ールアドレス」の登録を行ってください。 (携帯電話の場合も下記に準じて操作を行ってください。)

### \*ご覧になりたい項目を選択してください\*

<span id="page-0-0"></span>[ログイン](#page-1-0)/[メールアドレスの登録・変更](#page-3-0)/[パスワードの変更](#page-5-0) [パスワードを忘れた場合](#page-6-0)/[予約方法](#page-7-0)/[予約を取り消す場合](#page-13-0) [延長方法](#page-14-0)/[インターネット予約の注意点](#page-15-0)/[その他の機能](#page-15-1)/[ブックリスト](#page-18-0)

### <span id="page-1-0"></span>◆ログイン

- ・ インターネット予約や借りている本などの利用状況の確認、登録の変更などは ログインする必要があります。(ログインしなくても蔵書検索など他の機能は利用 できます。)
- 1.ログインの手順
- 図書館のホームページで蔵書検索・ログイン(別窓)ボタンを押します。

図―1 A

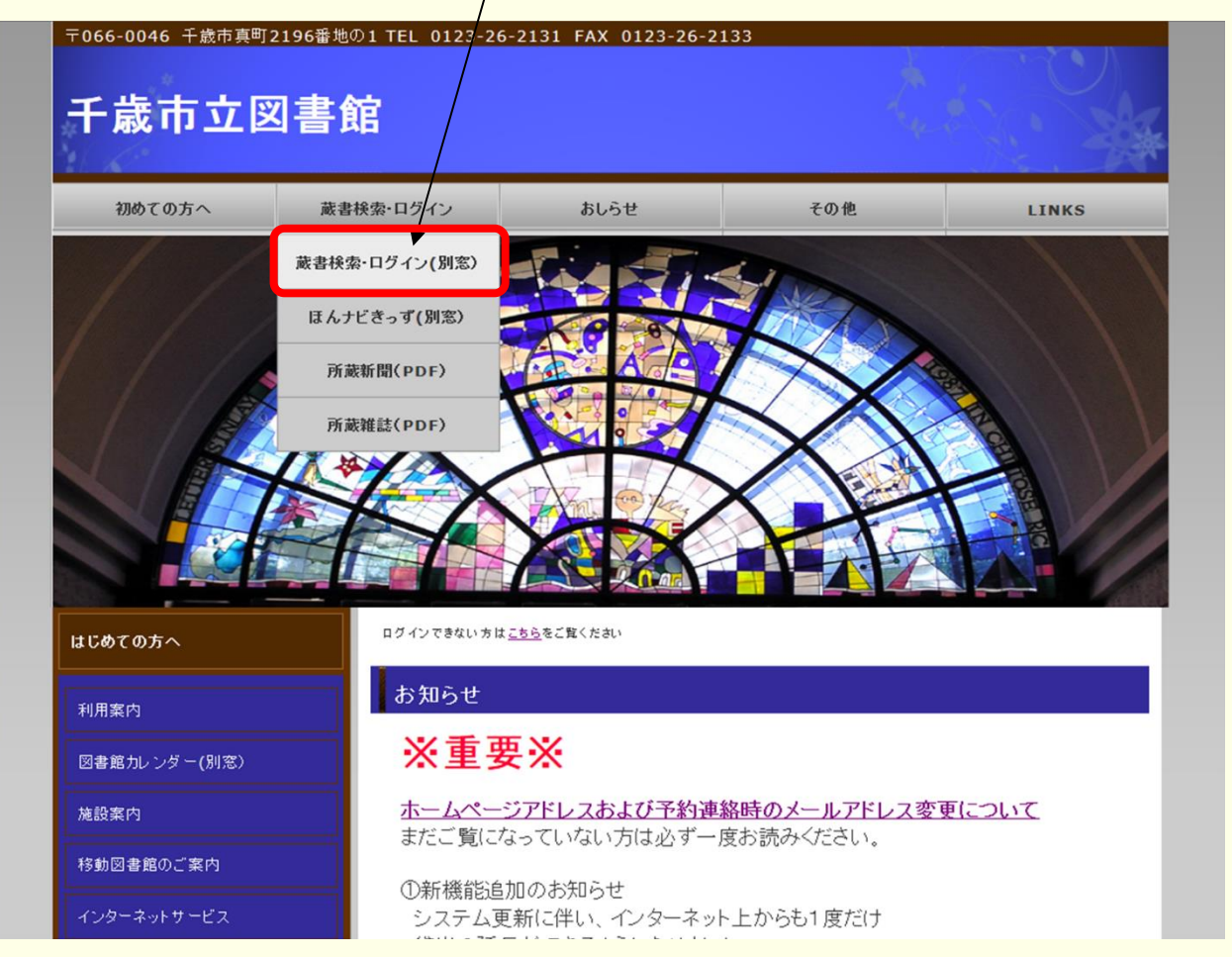

### 蔵書検索のトップ画面が表示されるので、利用者メニューを押します 図―1 B

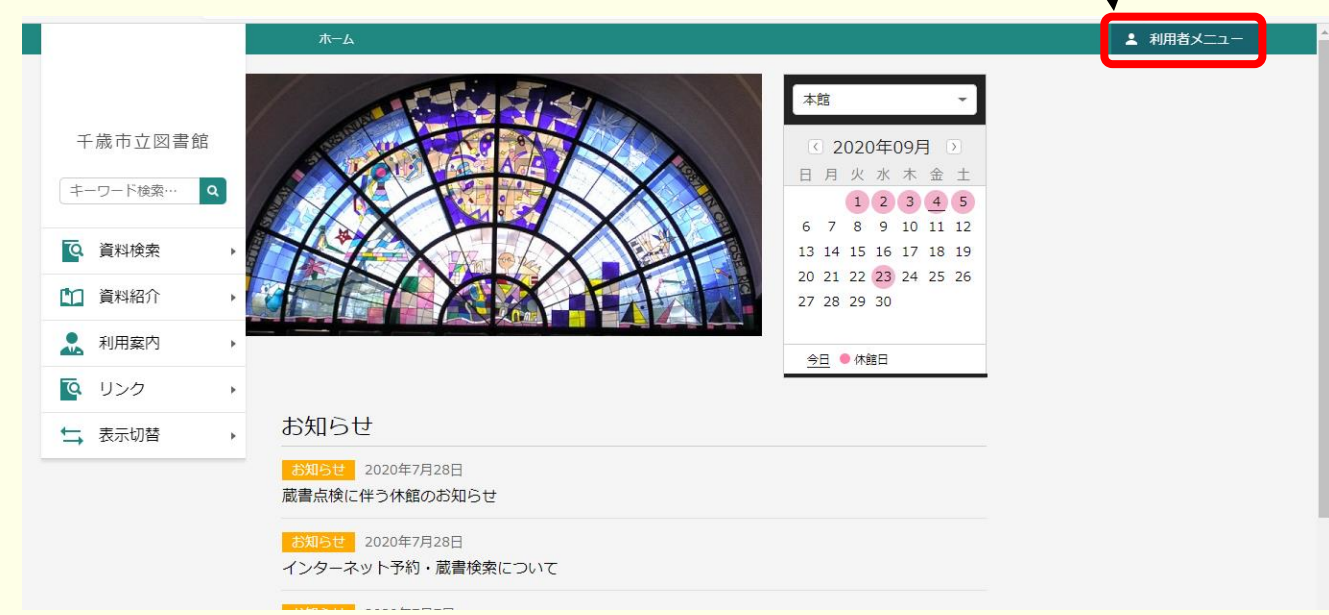

### メニューが表示されるのでログインボタンを押します。  $\overline{\mathbb{E}}$ -1C

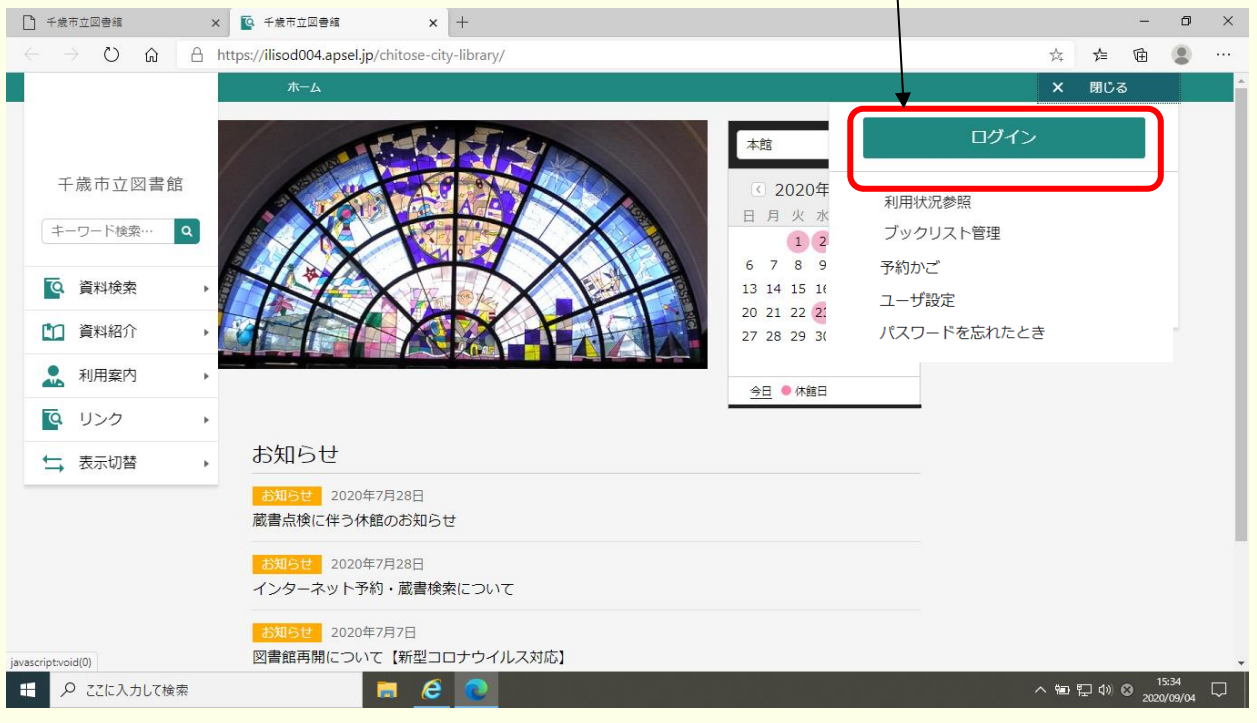

### ログイン画面が表示されます。  $\overline{\mathbb{E}}$ -1D

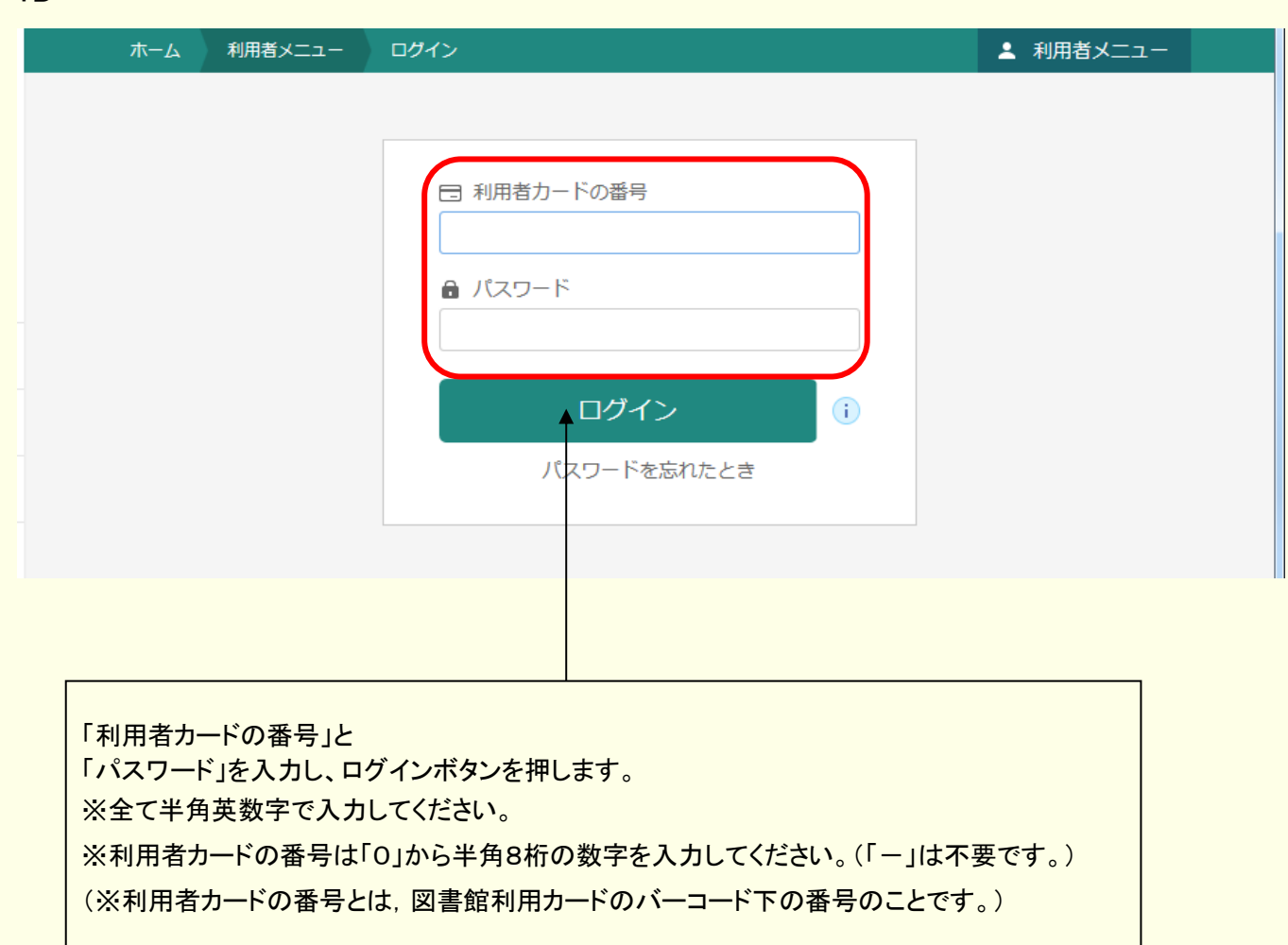

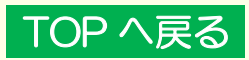

<span id="page-3-0"></span>2.メールアドレスの登録・変更

### 画面右上にある利用者メニューを押し、ユーザ設定を押します。

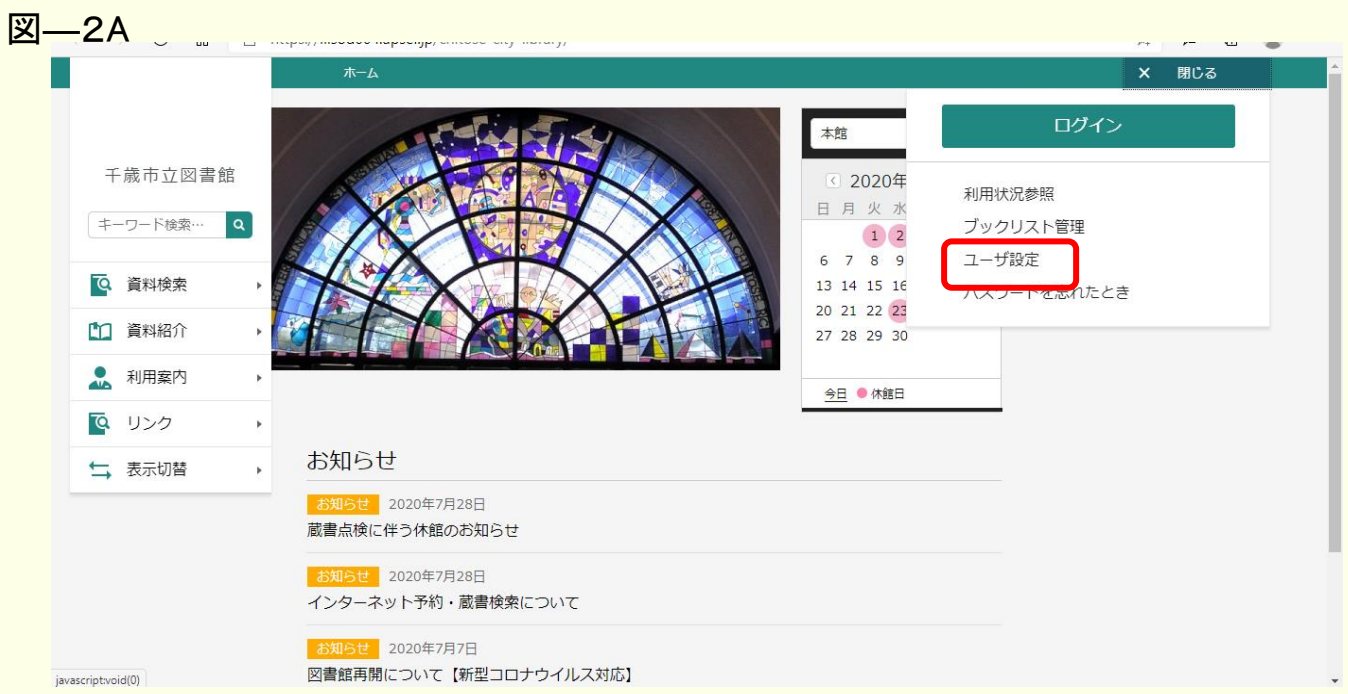

メールアドレスの右側にある「変更する」のボタンを押します。(ログインしていない場合はロ グイン画面が表示され、ログイン後にこの画面が表示されます。) 図―2B

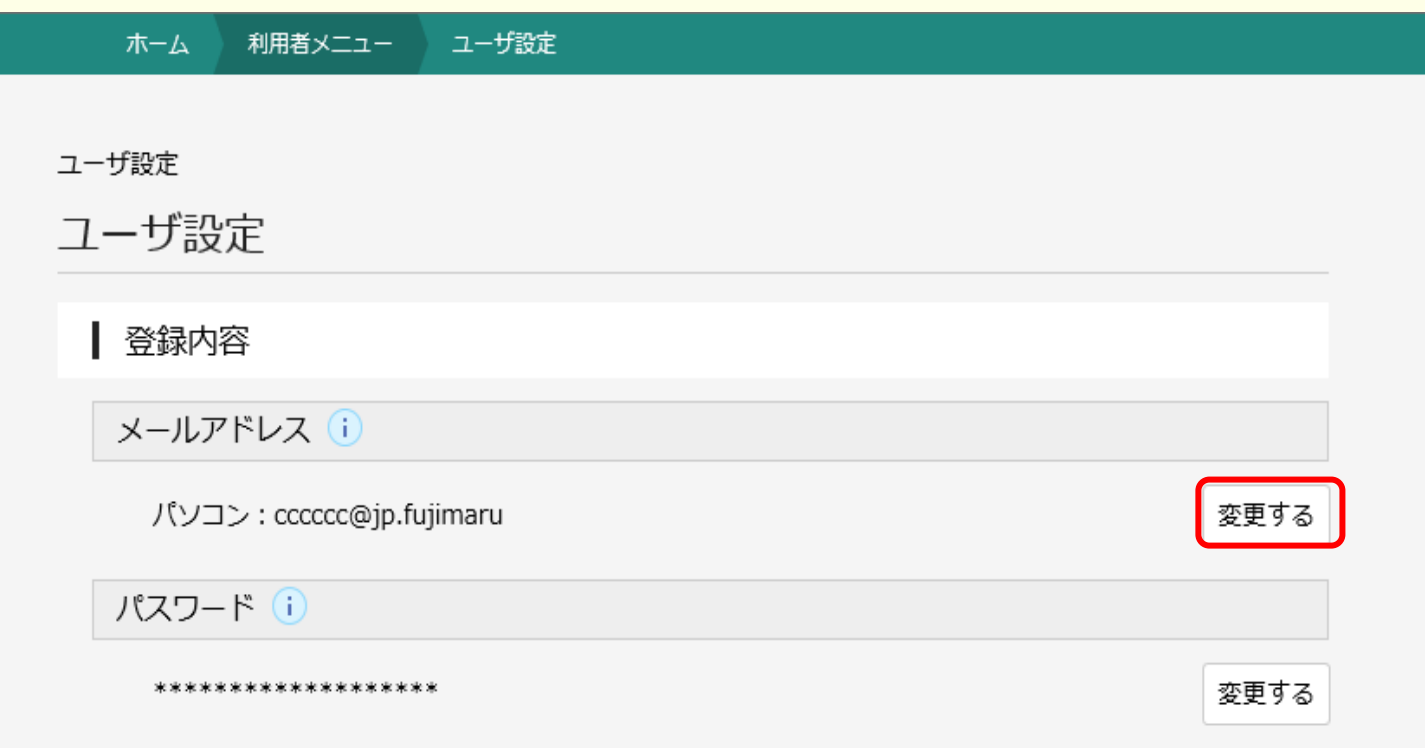

メールアドレスを入力し、メールの種類を選んだら、変更ボタンを押します。

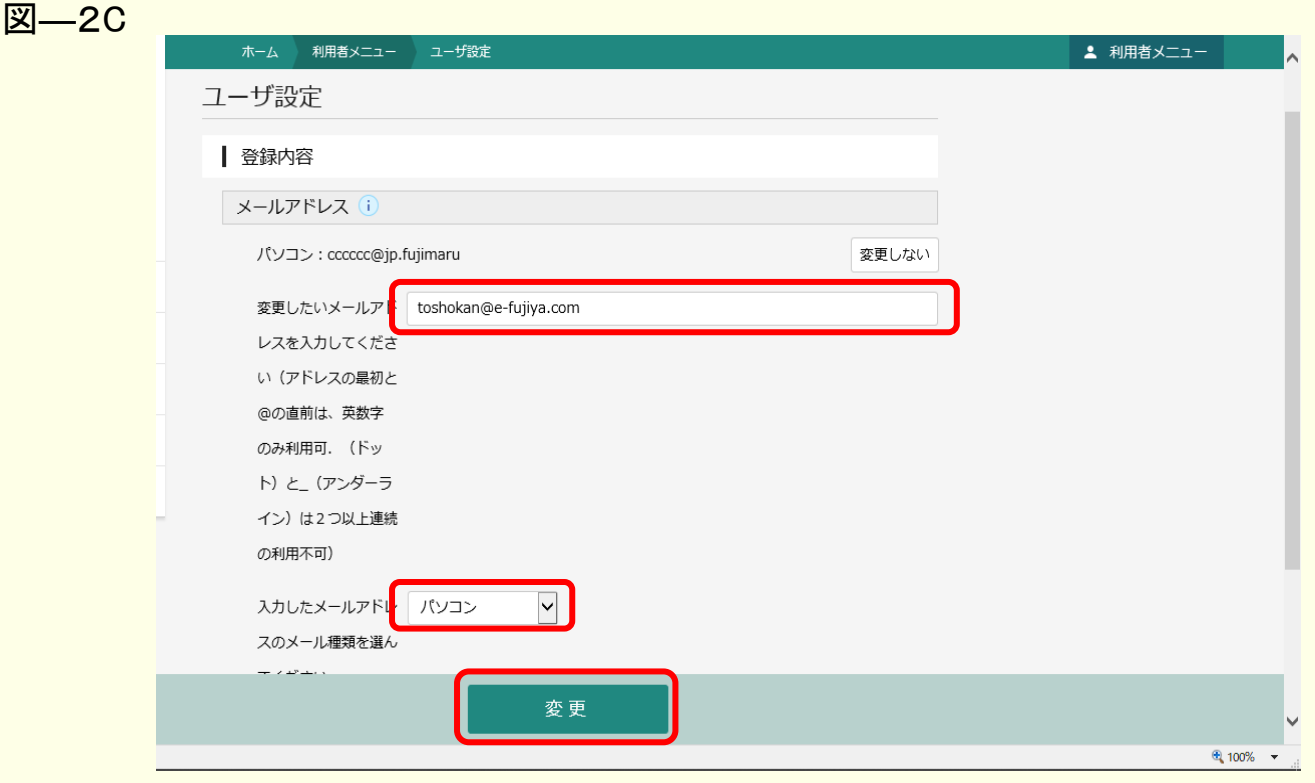

- (1) 利用者カードの番号・パスワード・予約資料の用意できた際に連絡を受ける「メールア ドレス」を入力してください。
- (2) メール種別では「パソコン」か「携帯」を必ず選択し、入力・変更ボタンを押してください。

(3) 登録後、連絡先変更メールが届いたかを確認してください。 届いていない場合は、アドレスの再確認、迷惑メールBOXの確認をして再度登録をし てください。

メールが届かない場合はご用意出来た際の連絡が行えません。

※図書館からのメールが届かない場合

受信拒否や指定受信など、迷惑メール対策の設定をご確認ください。 迷惑メール対 策等で、受信拒否や指定受信などの設定をされている場合は、 図書館からのメール が受信できない場合があります。 なお、各種設定の確認・ 変更は、ご利用の通信会 社にお問い合わせください。

図書館の予約連絡用メールアドレス:tosyokan@library-city-chitose.jp (送信専用のため、このメールアドレスには返信しないでください。) を受信可能にしてくださいますようお願いします。

**TOP [へ戻る](#page-0-0)** 

<span id="page-5-0"></span>3.パスワードの変更

### 画面右上にある利用者メニューを押し、ユーザ設定を押します。 **図––3A**

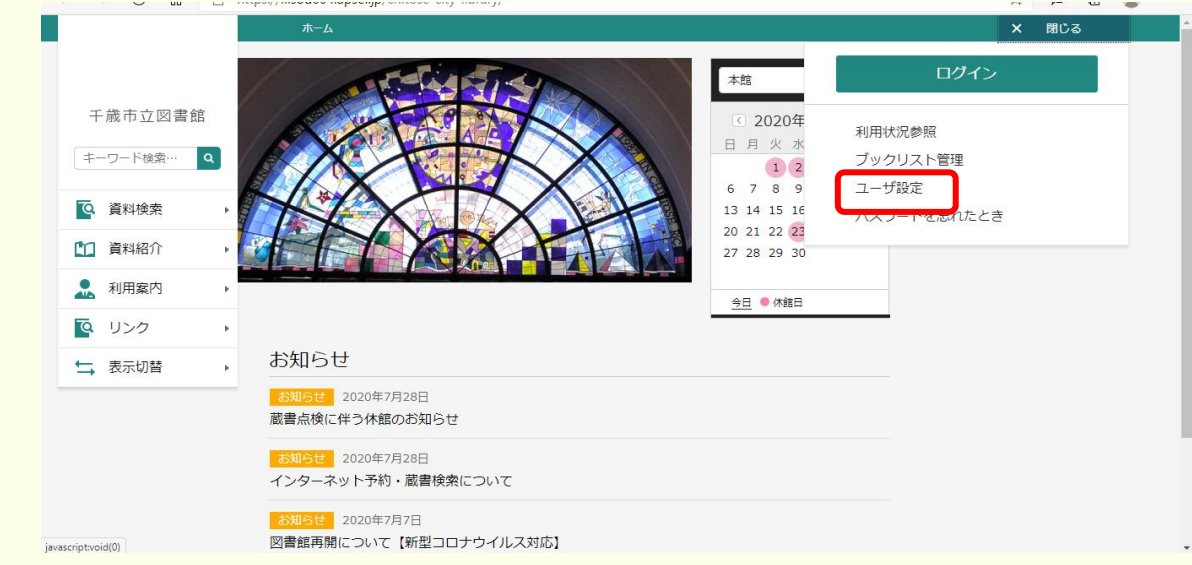

パスワードの右側にある「変更する」のボタンを押します。(ログインしていない場合はログイ ン画面が表示され、ログイン後にこの画面が表示されます。)

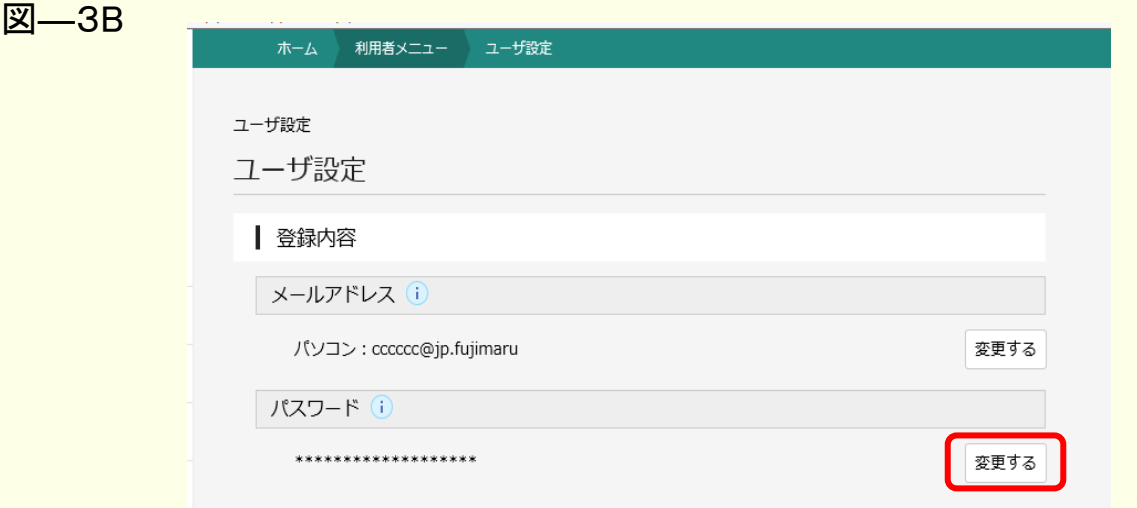

### 3か所にパスワードを入力し、変更ボタンを押します。

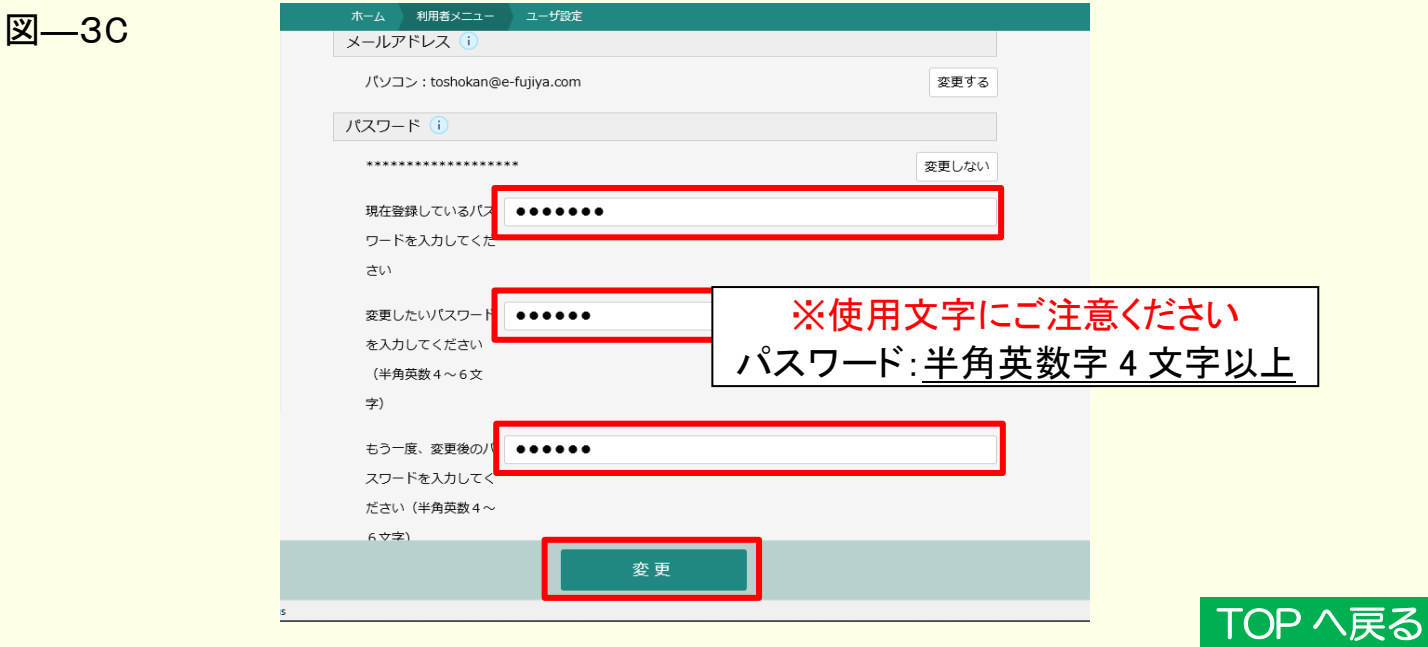

<span id="page-6-0"></span>4.パスワードを忘れた場合

画面右上にある利用者メニューを押し、パスワードを忘れたときを押します。 図―4A

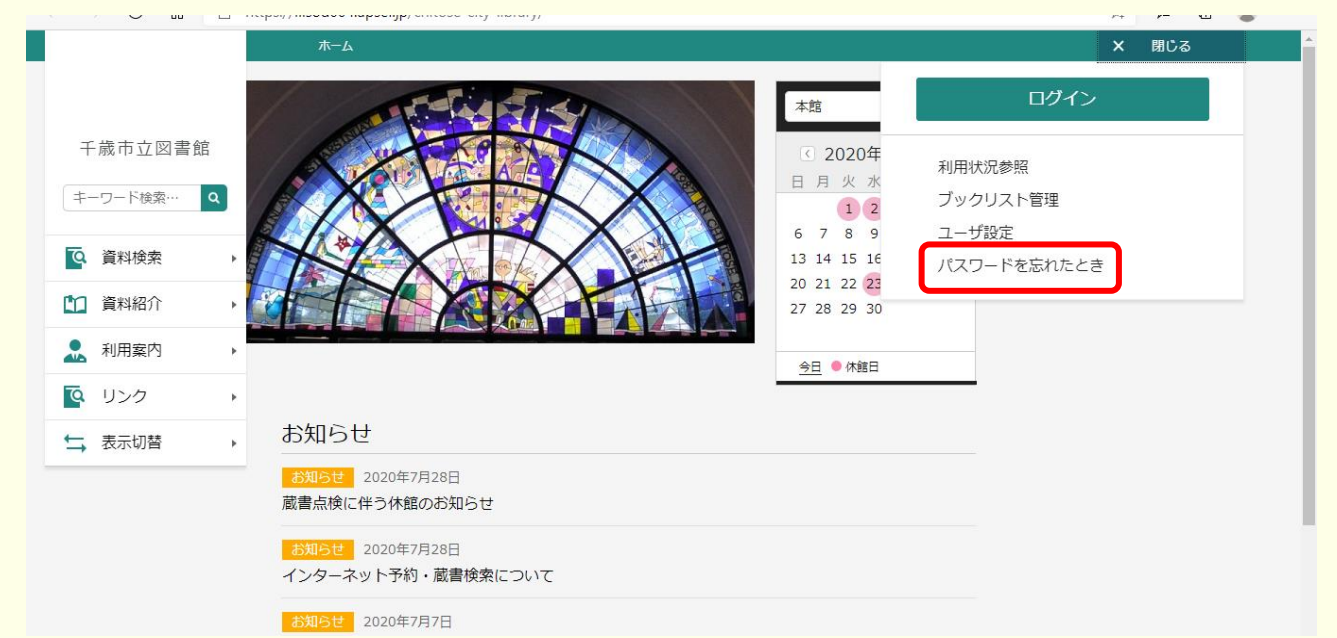

### 利用者カードの番号と登録しているメールアドレスを入力し送信ボタンを押すと、メールが送 信されますので、メールの内容に従って手続きをお願いします。 **図**—4B

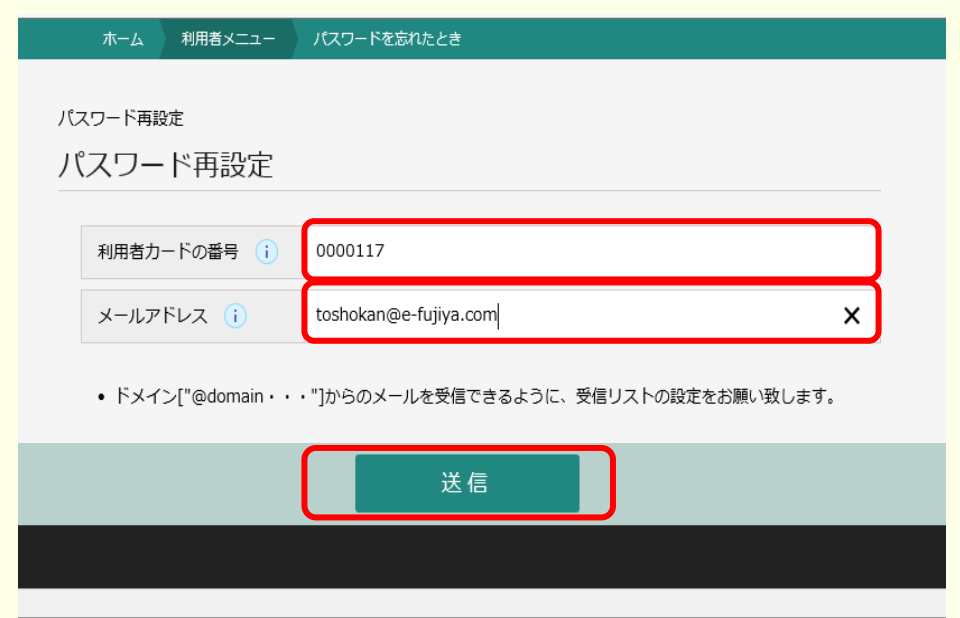

※メールアドレスが未登録の場合は再度申請が必要となります。現在のパスワードをお知ら せすることはできませんので、カウンターにて再度手続きをお願いいたします。

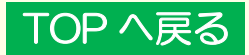

<span id="page-7-0"></span>◆予約方法

ログインしたあと、必要な資料を検索してください。 例:J.K.ローリングのタイトル「ハリーポッター 」 1.「はりーぽったー」と入力します。 図―5

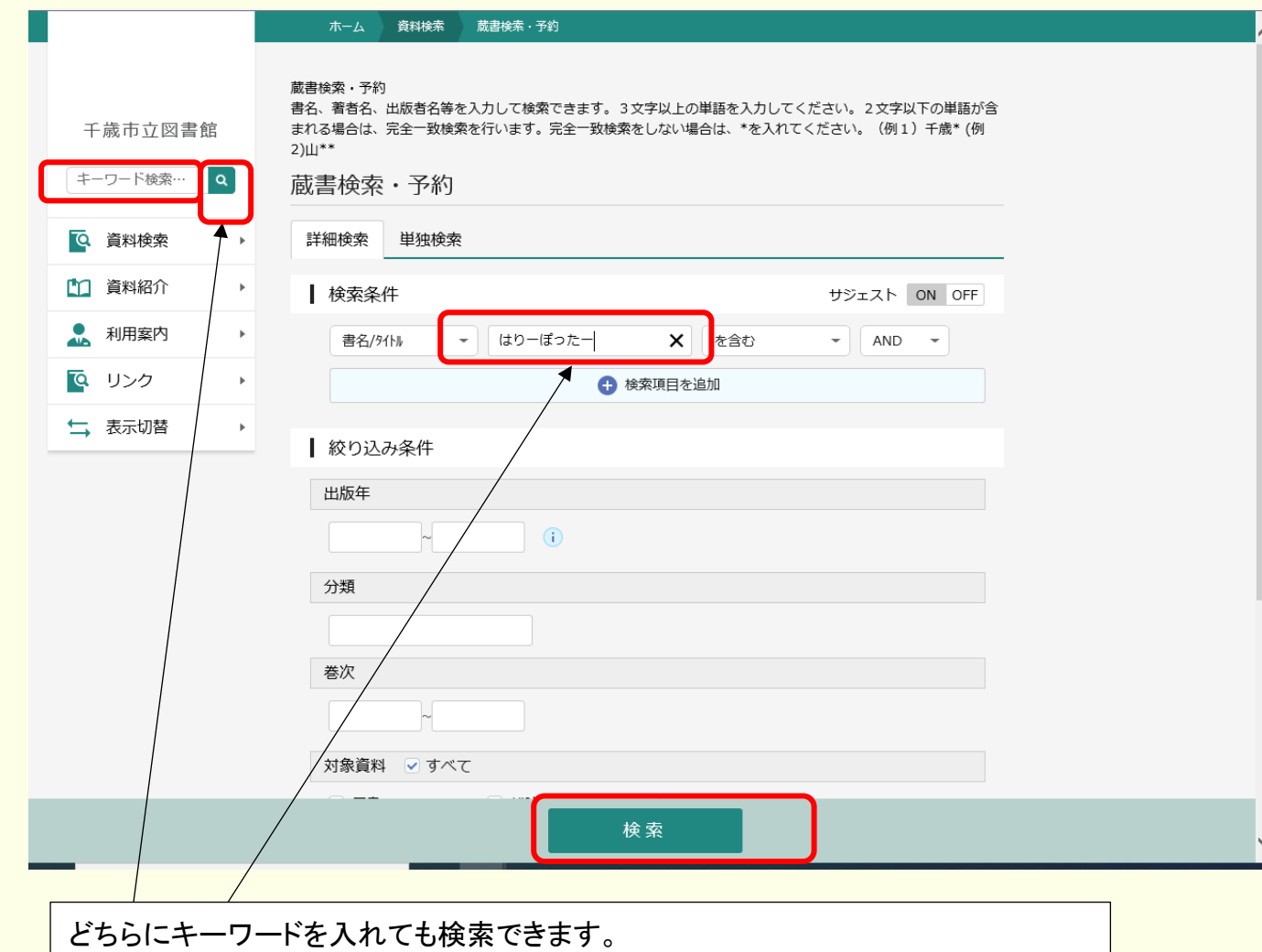

それぞれ、入力したら検索ボタン、もしくは虫眼鏡マークを押してください。

8

### 2.検索ボタンを押すと次の画面が表示されるので、予約したい資料の「予約かごに追加」ボタ ンを押してください。(雑誌除く)

### 図―6A

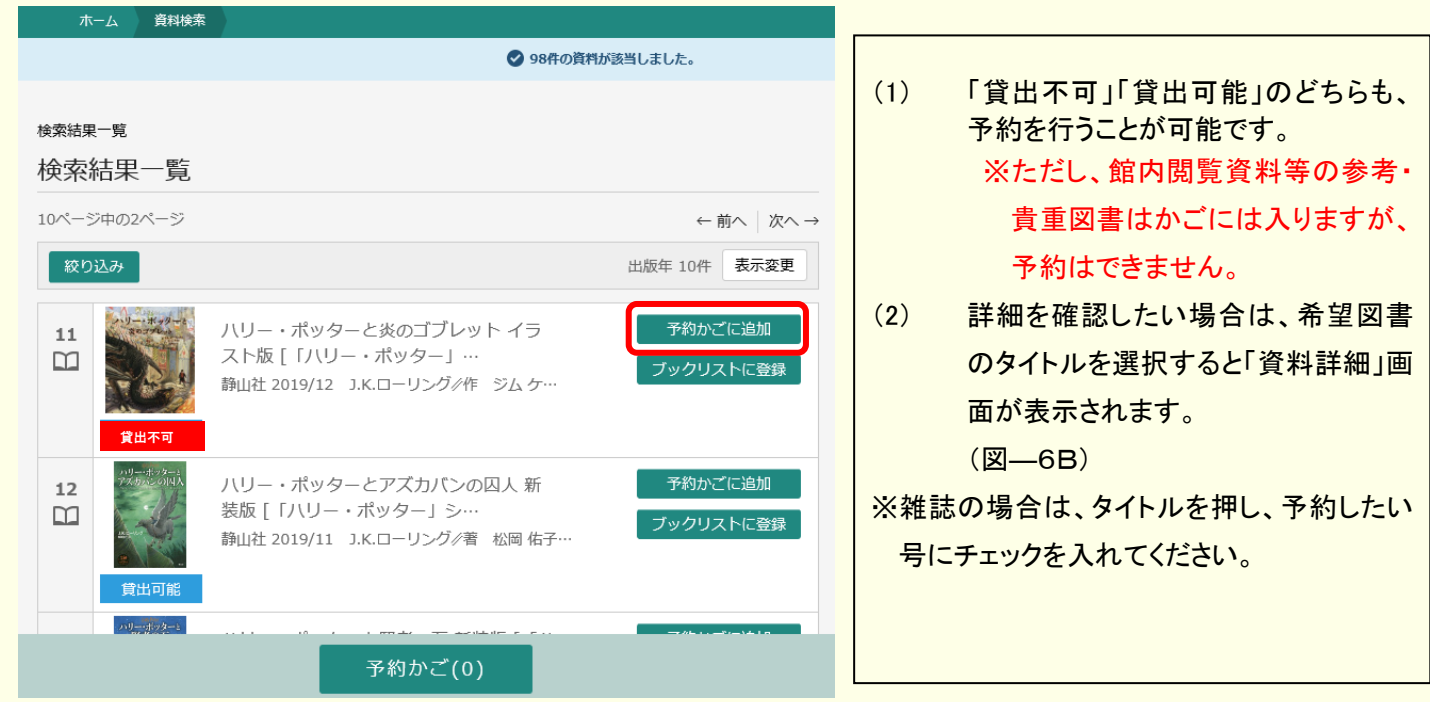

**図–6E** 

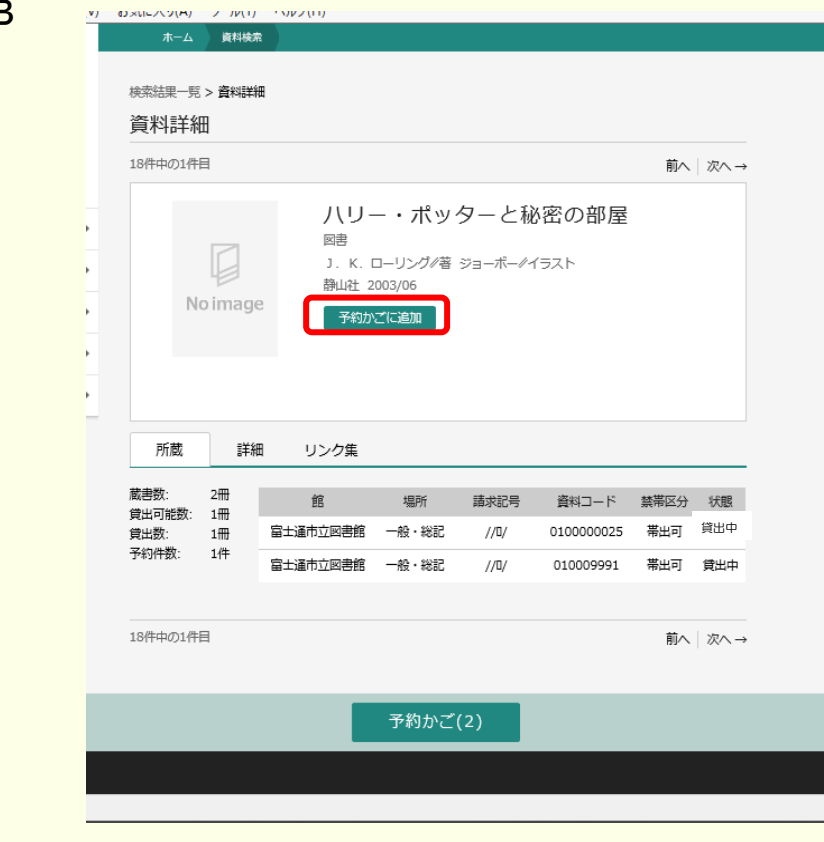

3.予約したい資料を選び終わったら、右上にある利用者メニューを押し、予約かごを押す(図 ―7A)、または検索結果の下部にある予約かごボタンを押します(図―7B、図―7C)。

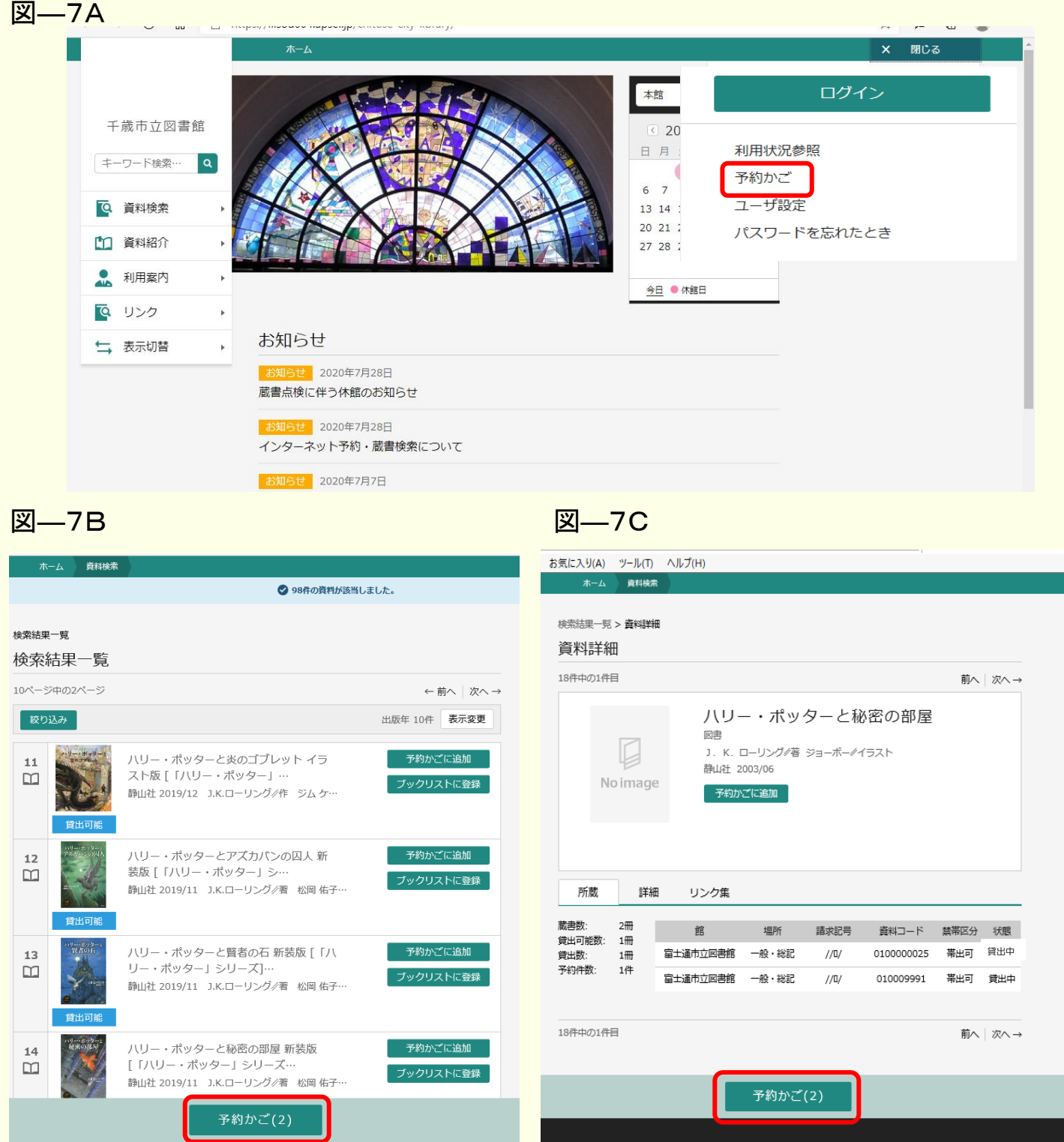

4.予約かご管理画面が表示されますので、予約したい資料の緑色の丸をチェックしてくださ い。一冊ずつチェックすることも「全てを選択する」ボタンで全てを選択することもできます。 チェックし終わりましたら、下部の次へボタンを押してください。

図―8A ホーム 資料検索 検索結果一覧 > 予約かご管理 予約かご管理 ※ 【送信】ボタンを押すまで予約は完了しておりま 予約したい資料の緑色の丸を せん チェックしてください。 1ページ中の1ページ 前へ | 次へ 表示変更 カテゴリ すべて – カテゴリ修正 予約したい資料を1冊ずつ選択 登録日 10件 ●を選択する(予約は合計10点までです) ※ご希望の本を選択し、次へを押してくだ  $\bigcap$ するか、「全てを選択する」で かご全ての資料を選択すること 登録日 2022年02月17日 ◆ノリー・ポッターとアズカバンの囚人  $\overline{1}$ 新装版 [「ハリー・ポッター」 シ… カテゴリ (指定なし)  $\square$ ができます。(図―8A) 静山社 2019/11 J.K.ローリング ※予約は窓口、電話、インター カテゴリ変更 ネット併せて 10 冊までです。 A - ・ ポッターと炎のゴブレット イ 登録日 2022年02月17日  $\overline{2}$ カテゴリ (指定なし) 、ト版 [「ハリー・ポッター」…  $\square$ 静山社 2019/12 J.K.ローリング/作 選択するとチェック済みの表示 がされます。(図―8B) 削除 次 図―8B 登録日 10件 カテゴリ すべて - カテゴリ修正 -<br>を選択する(予約は合計10点までです)※ご希望の本を選択し、次へを押してください  $\bullet$ ●全てを選択する(予約は合計10点まです) ※ご希望の本を選択し、次へを ◆ ハリー・ポッターと賢者の石 新装版 登録日 2022年02月 ・ポッターとアズカバンの囚人 容<sub>1</sub>  $\bigcirc$ [「ハリー・ポッター」シリーズ]… カテゴリ はりぼた  $\hfill\square$ [「ハリー・ポッター」シー  $H^{\frac{1}{2}}$ 静山社 2019/11 J.K.ローリング/著 はりぽた m |<br>静山社 2019/11 コ.K.ローリング/著 メモを書く *カテ*ゴリ変更 **メモを書く** カテゴリ変更 登録日 2022年02月 ◆ハリー・ポッターとアズカバンの囚人 新装版 [ 「ハリー・ポッター」 シ カテゴリ (指定なし  $\Box$ ●ハリー・ポッターと炎のゴブレットイ  $84$ 静山社 2019/11 J.K.ローリング/著 -<br>ラスト版 [「ハリー・ポッター」… カミ m 静山社 2019/12 J.K.ローリング/作 メモを書く カテゴリ変更 図―8C 資料検  $Hh$ 1ページ中の1ページ 前へ 次へ すべて  $\overline{\phantom{a}}$ カテゴリ修正 登録日 10件 表示変更 緑色のチェックボタンが表示さ を避択する <del>(予約は合計10点までです)※ご希望の本を選択し、次へを押して</del>ください  $\bullet$ れているのを確認後、次へボタ ◆ ハリー・ポッターと賢者の石 新装版 登録日 2022年02月16日 ンを押してください。 $\overline{1}$ カテゴリ はりぽた [「ハリー・ポッター」シリーズ]…  $\Box$ はりぽた 静山社 2019/11 J.K.ローリング/著 **メモを書く** カテゴリ変更

● 年02月16日

登録日 2022年02月16日

カテゴリ (指定なし)

◆ ハリー・ポッターとアズカバンの囚人

カテゴリ変更

次へ

新装版 [ 「ハリー・ポッター」 シ…

静山社 2019/11 J.K.ローリング/著

メモを書く

削除

シリーキックート ノハリー・ポッタ

 $\overline{2}$ 

 $\square$ 

5.予約登録の画面が表示されますので、受取館を選択し次へボタンを押します。(図―9A) その後表示される予約確認画面(図―9B)で内容を確認後、送信ボタンを押してください。 図―9A

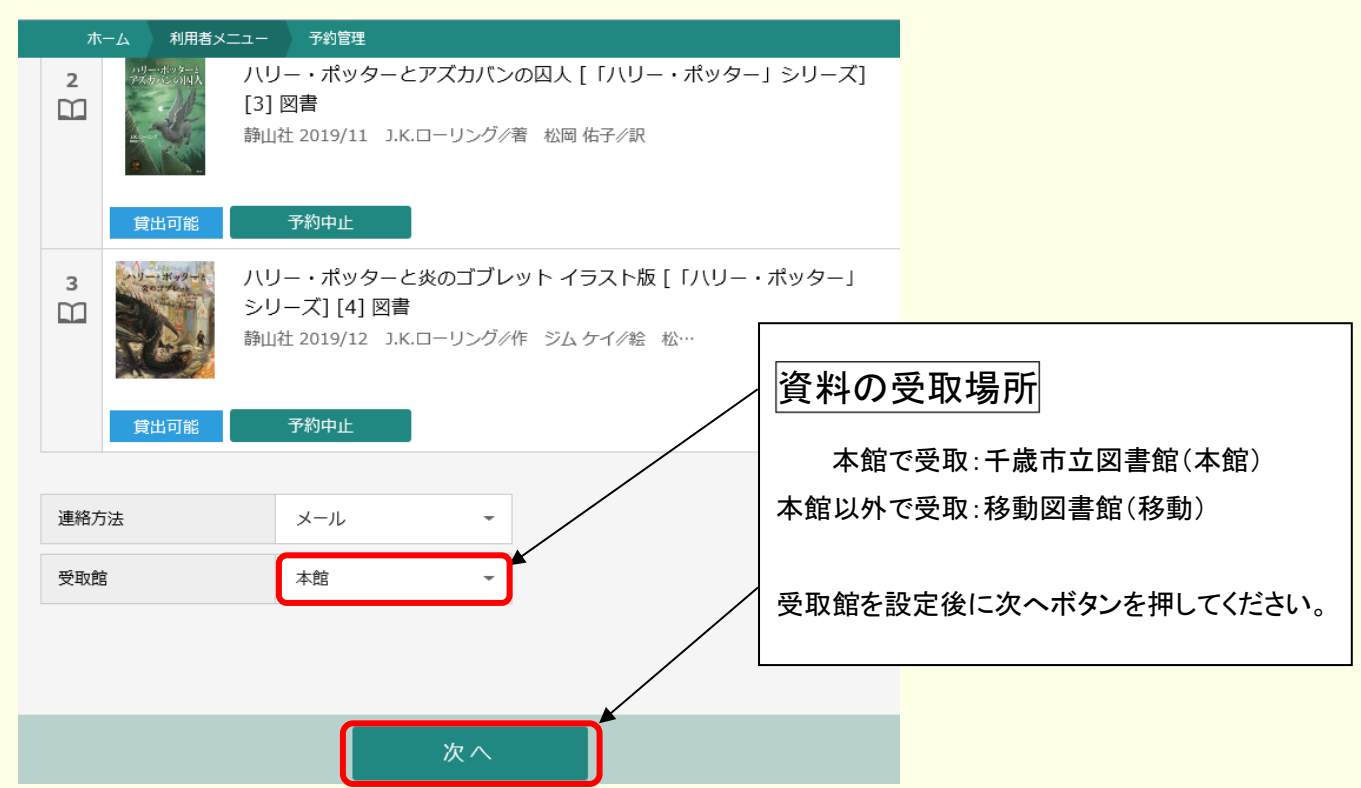

※本館以外の場合は利用申込時に選択した受取場所になります。 市役所各支所で受取希望の場合も「移動図書館」を選択してください。 ※利用申込時に選択した受取場所を変更したい場合は、お電話でご連絡ください。 図―9B

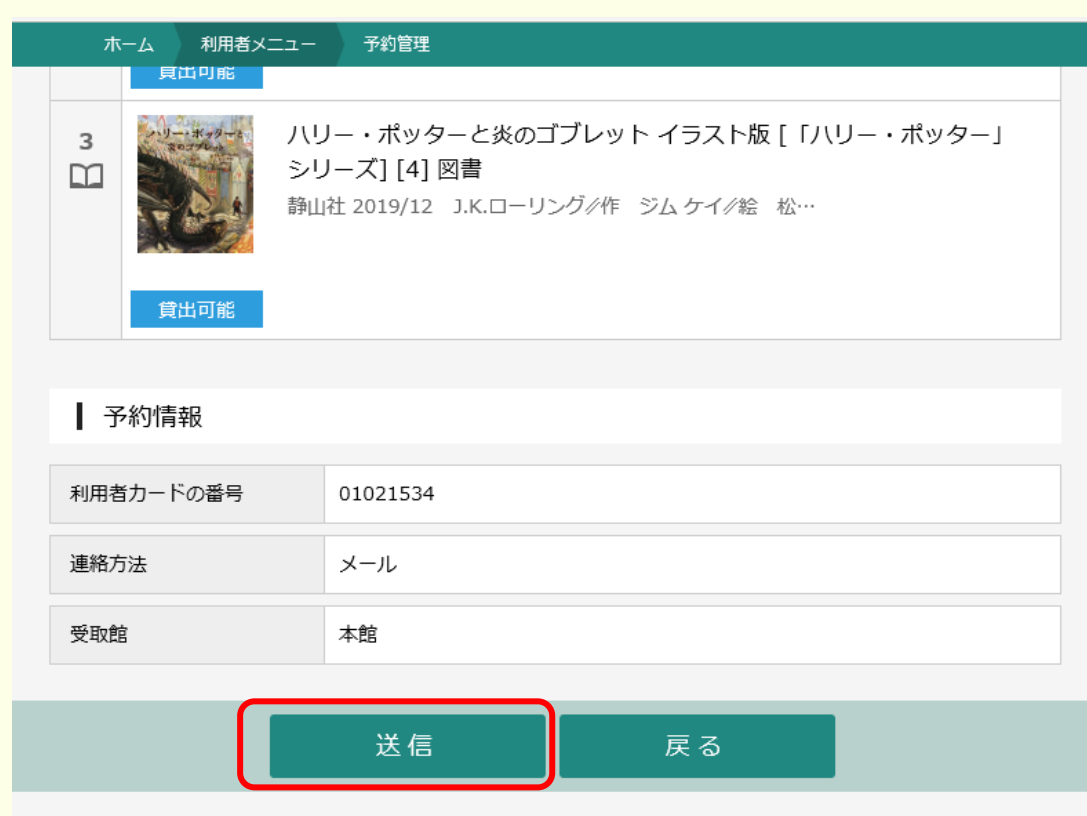

### 5.予約受付が完了しました。予約を受付した資料は「依頼中」になります。 ご利用状況参照(利用者メニュー)にて確認ができます。

予約は翌開館日に確定されます。

### **図–10A**

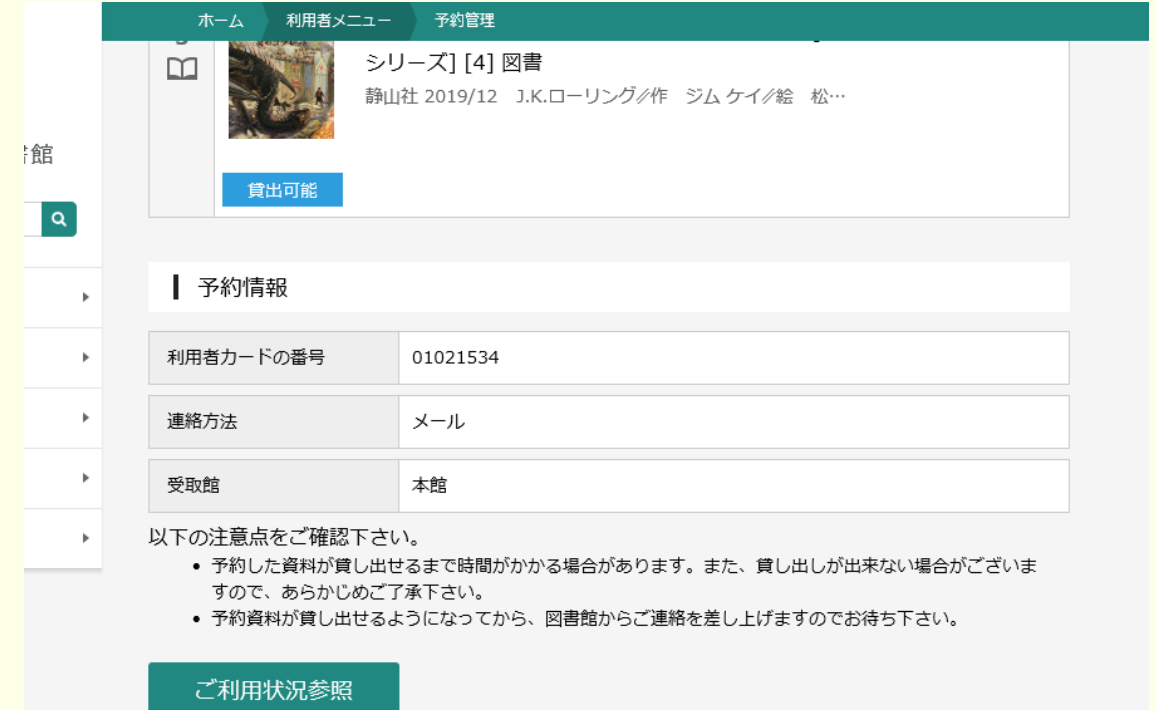

#### 図―10B

予約状況:予約中資料の状態です。予約の取消は状態が依頼中のみ可能です。取消を行う場合は、「取消をする」ボ タンを押してください。

#### ご利用状況参照

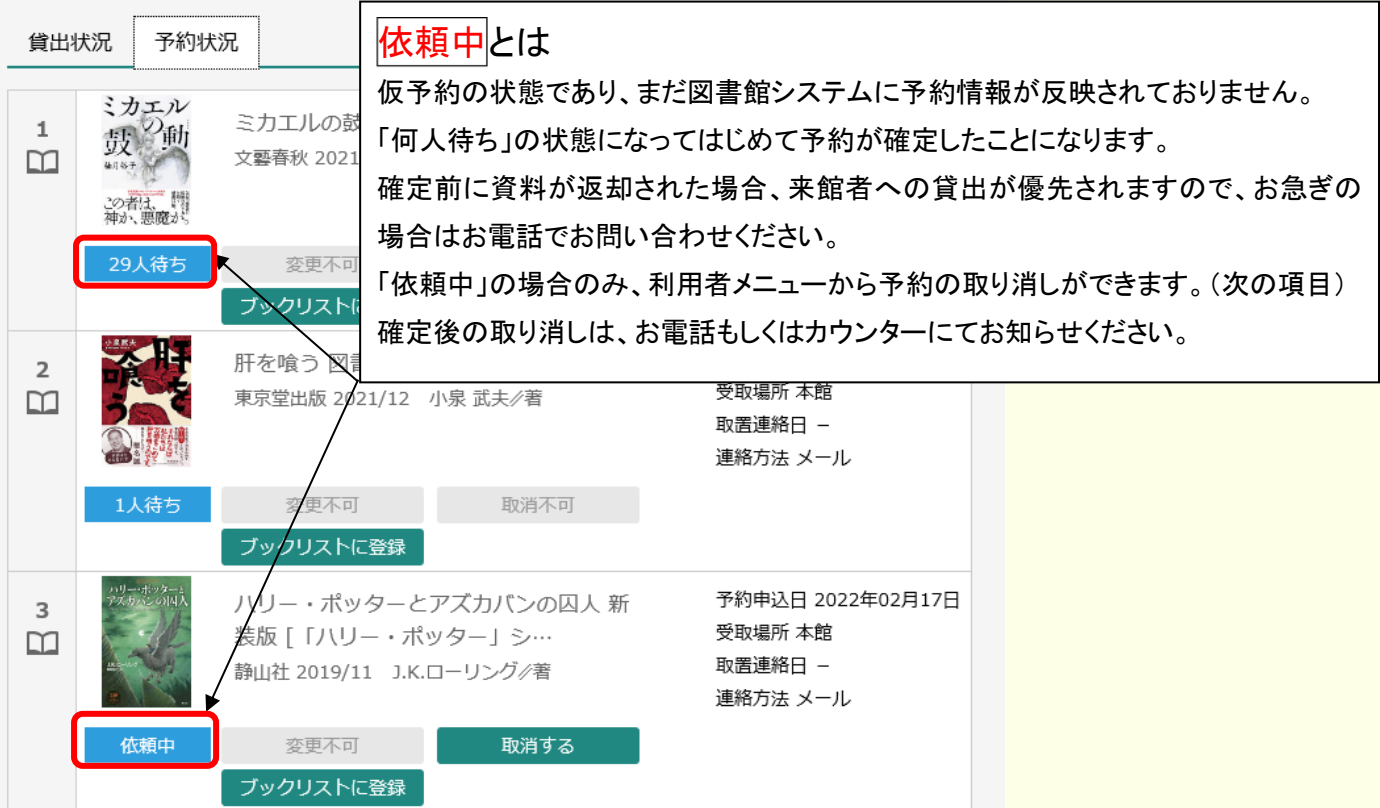

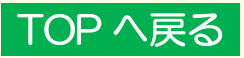

### <span id="page-13-0"></span>※予約を取り消す場合

### 「依頼中」の場合のみ、予約の取り消しができます。

1. 利用状況参照の予約状況から取消したい資料の「取消する」を押してください。

#### 図―11A

予約状況:予約中資料の状態です。予約の取消は状態が依頼中のみ可能です。取消を行う場合は、「取消をする」ボ タンを押してください。

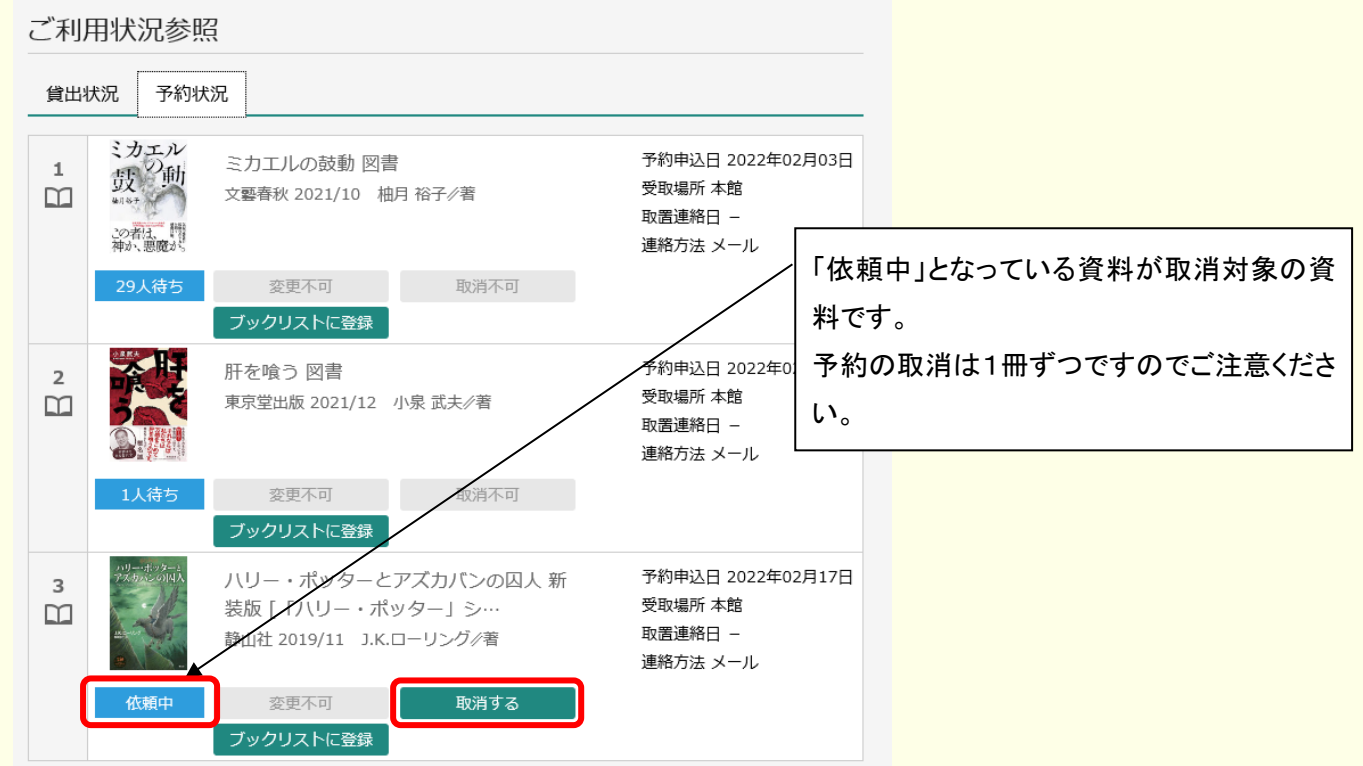

### 2.確認画面が表示されますので、間違いなければ下部の取消するを押してください。 図―11B

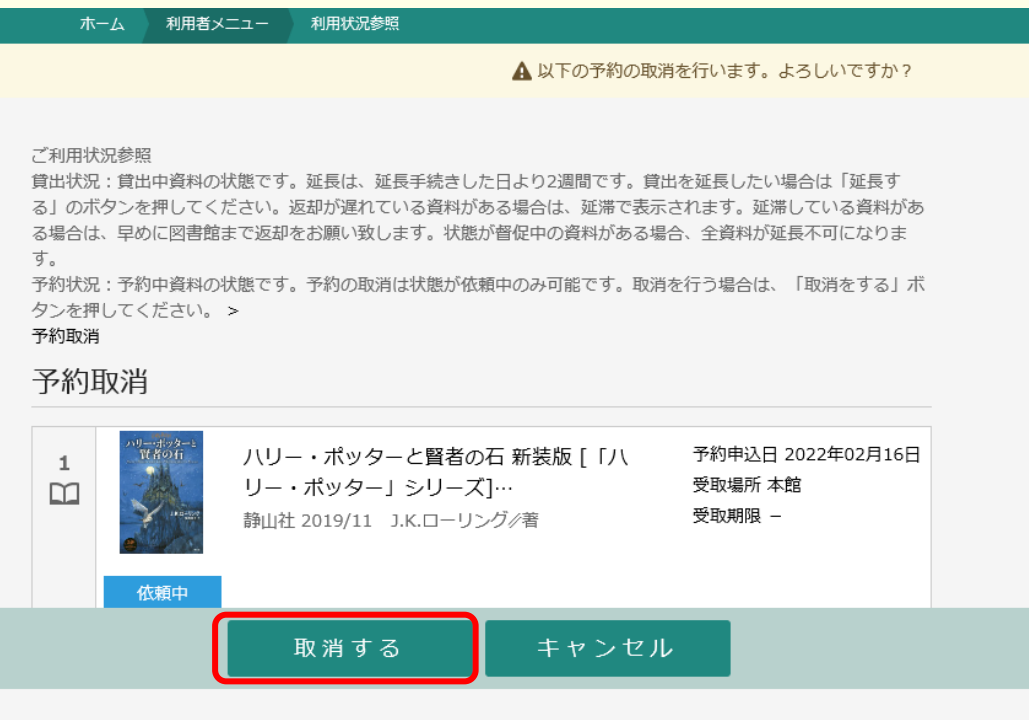

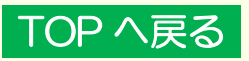

### 貸出図書の延長について

現在貸出中の資料をインターネット上からも1度だけ延長することができます。

下記の資料は、延長できません。 ◎予約が入っている資料 ◎延滞している資料 ◎一度延長したことのある資料 ◎他の図書館から借りている資料

### <span id="page-14-0"></span>◆延長方法

1.利用状況参照の貸出状況を確認します。 2.延長したい資料の「延長する」を押してください。 図―12

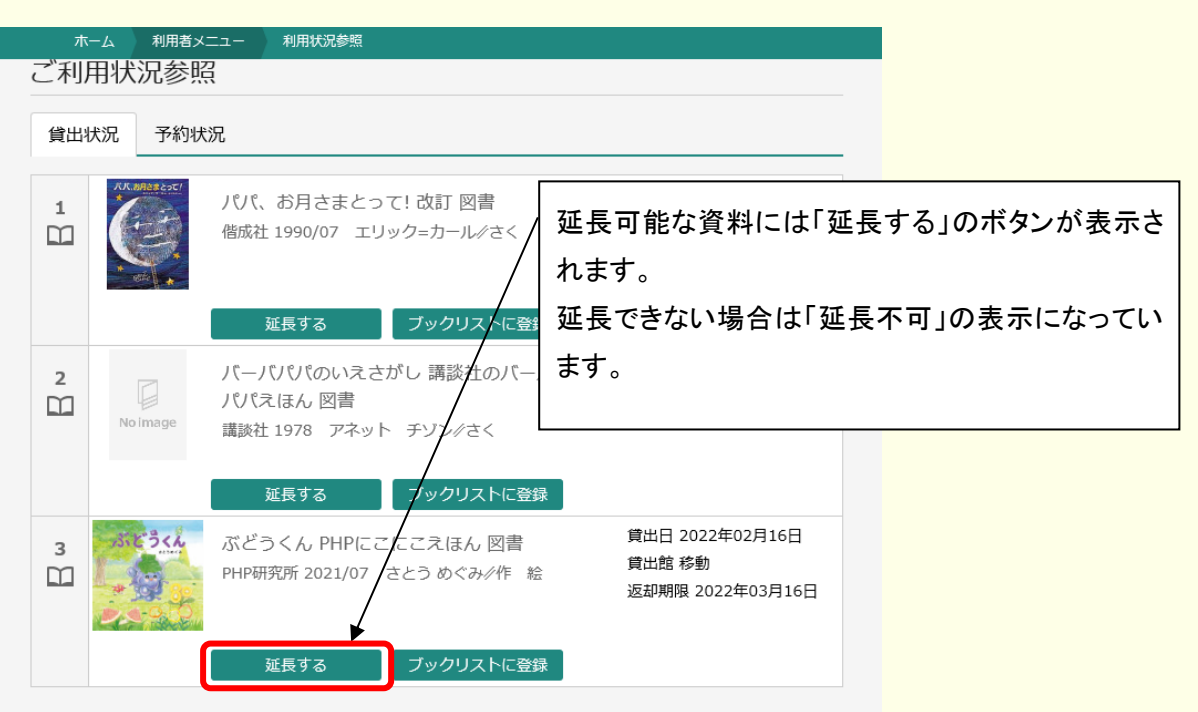

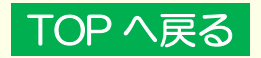

# ご確認ください

### <span id="page-15-0"></span>◆インターネット予約の注意点

- ・ 予約は館内での予約とインターネット予約合わせて10冊までです。
- ・ 館内視聴用資料〔DVD・LD・CD〕・貸出禁止の資料などは予約対象外です。
- ・ インターネットによる予約は「依頼中」の形になり、翌開館日にデータが反映されます。
- ※ホームページでご覧いただける利用状況と図書館システムとは、予約が反映されるまで異 なります。

図書館窓口での貸出・予約が優先となりますので、お急ぎの場合は電話にてお問い合わ せください。

・ 状態が「依頼中」の場合は予約取消が可能ですが、予約が確定されますと、インターネット から予約の取消はできません。お電話もしくはカウンターにてお知らせください。

### ◆お受け取りの際の注意

・ 予約資料がご用意できましたら、図書館から電子メールでご連絡いたします。

(上・下巻、小説のシリーズもの等の予約は、出版順にご連絡いたします。

一部、シリーズものであっても単体で読むことが可能と判断したものは、個々に連絡する 場合があります。)

- ※ 電話での連絡は行いません。 カウンターでの申込や電話による予約分についても電子メールでの連絡となります。
- ※ 他の図書館で借りた本の場合は、メールアドレスを登録されている方でもお電話で 連絡いたします。なお、市役所各支所でのお受け取りは出来ませんのでご了承くださ い。
- ※ 携帯電話でメールが受信されない・全文が表示されない等の場合は、受信や 表示文字数等の設定について一度ご確認ください。
- ・ 資料のお取り置き期間はメール送信日から 1 週間です。
- ※ 受取場所が図書館(本館)以外の場合は、下記の日にお受け取りください。 移動図書館(ブッくん)・・・・・・・・・・登録されたステーションの次回巡回日 市役所各支所・・・・・・・・・・・・・・・・電子メールに記載されている受取日
- ・ お取り置き期間経過後はキャンセルとなりますので、届いたメールまたはホームページで 利用状況等を確認の上、お早めにお受け取りください。

### ◆利用カードの更新(ログインできない方へ)

利用カードの有効期限は2年です。(「住所」「電話番号」の確認のため)

 引き続きご利用される方は、更新手続きが必要です。図書館カウンターまたは電話で利 用カードの番号と氏名・住所・電話番号を職員にお伝えください。手続き後はそのまま利用 カード、パスワードがご利用いただけます。

### <span id="page-15-1"></span>TOP [へ戻る](#page-0-0)

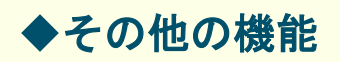

予約かごにいれた資料はメモを入力したり、自分の好きなカテゴリに分けることが可能です。 図―13A

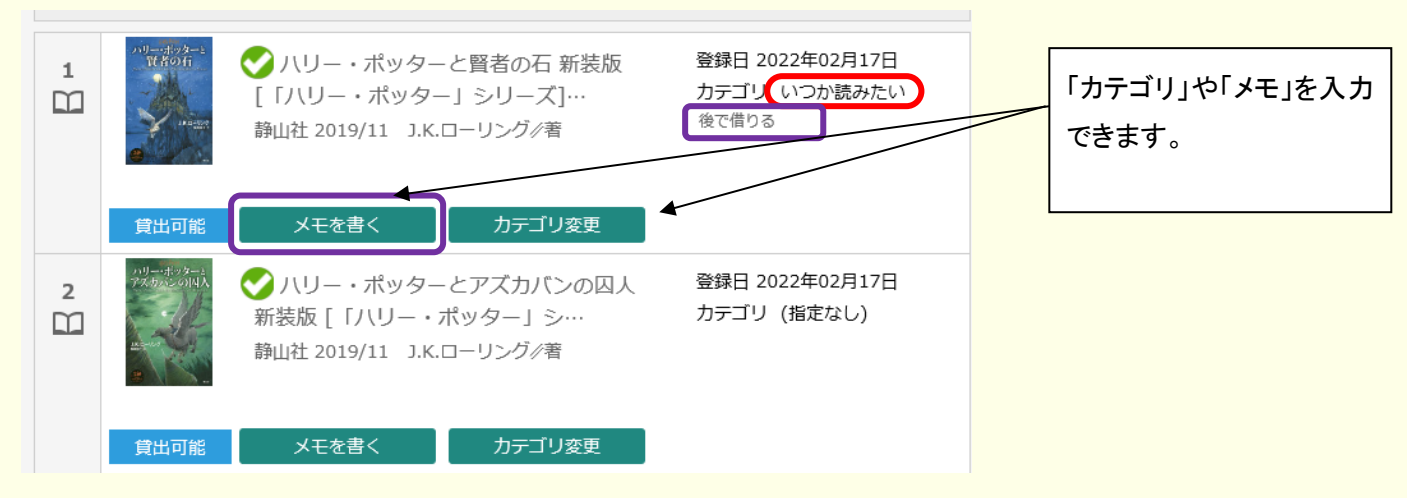

### ★メモを入力する

1.予約かごの画面でメモを書くのボタンを押します。(図―13A)

2.入力画面が表示されますので、メモを入力し登録ボタンを押します。(図―13B) 図―13B

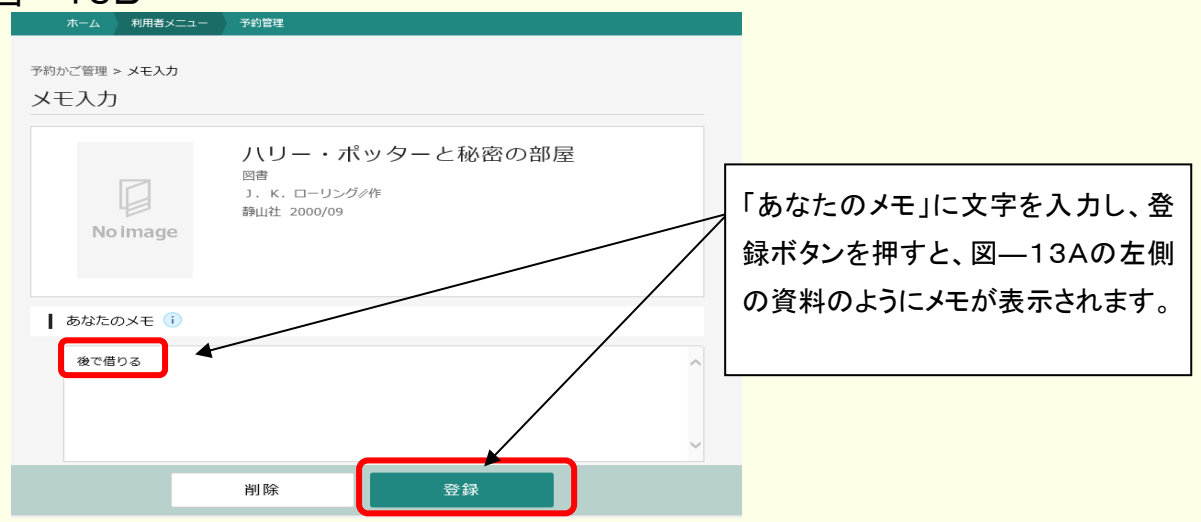

### ★カテゴリを分ける

1.予約かごの画面でカテゴリ変更を押します。(図―13A) 2.変更したいカテゴリ名を選んで変更ボタンを押します。(図―13C) 図―13C

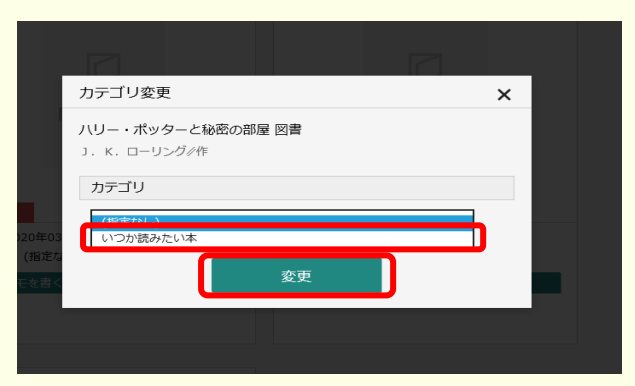

### ※カテゴリの追加方法

#### 1.予約かご画面でカテゴリ修正のボタンを押します。

図―13D ホーム 利用者メニュー 予約管理 予約かご管理 予約かご管理 ※ 【送信】ボタンを押すまで予約は完了しておりま せん 1ページ中の1ページ 前へ 次へ カテゴリ すべて マ<mark>ー</mark> カテゴリ修正 登録日 10件 表示変更 ● 全てを選択する(予約は合計10点までです) ※ご希望の本を選択し、次へを押してください ● ハリー・ポッターと賢者の石 新装版<br>[「ハリー・ポッター」シリーズ]… 登録日 2022年02月16日 カテゴリ (指定なし)  $\square$ -<br>静山社 2019/11 J.K.ローリング/著 メモを書く カテゴリ変更 2 夜基海 ●ハリー・ポッターとアズカバンの囚人 登録日 2022年02月16日

#### 図―12D

### 2.予約かごカテゴリ管理の画面が表示されますので、下部の追加ボタンを押します。 図―13E

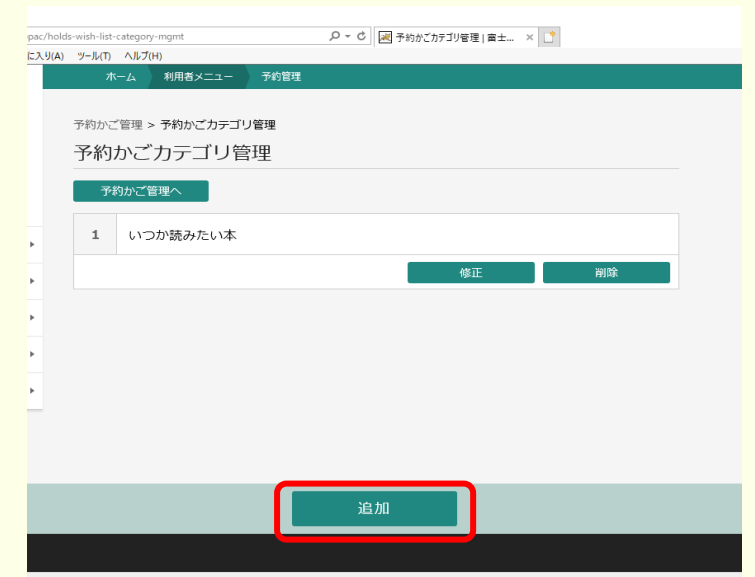

### 3.追加したいカテゴリ名を入力し追加ボタンを押します。 図―13F

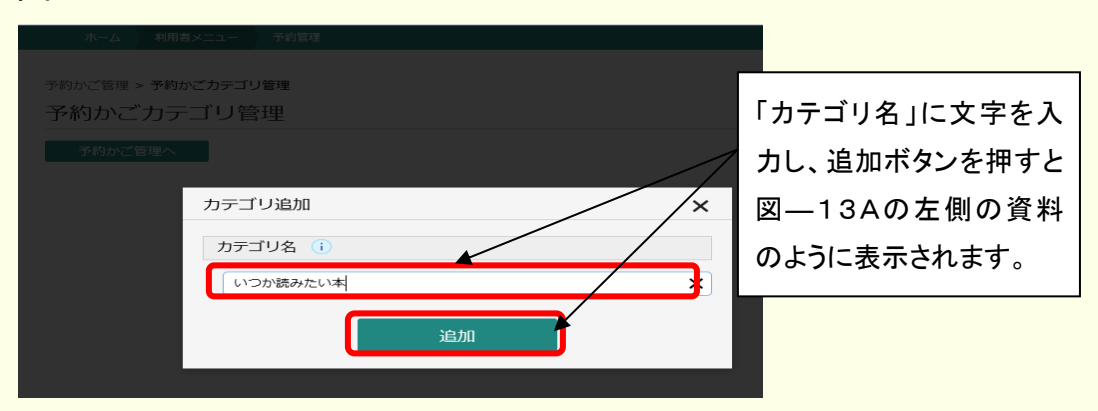

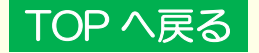

### <span id="page-18-0"></span>◆ブックリスト

### 1.利用するにはログインした後に「ユーザー登録」をお願いいたします。 利用者メニューの「ブックリスト管理」を押すと登録画面が表示されます。

**図–14A** 

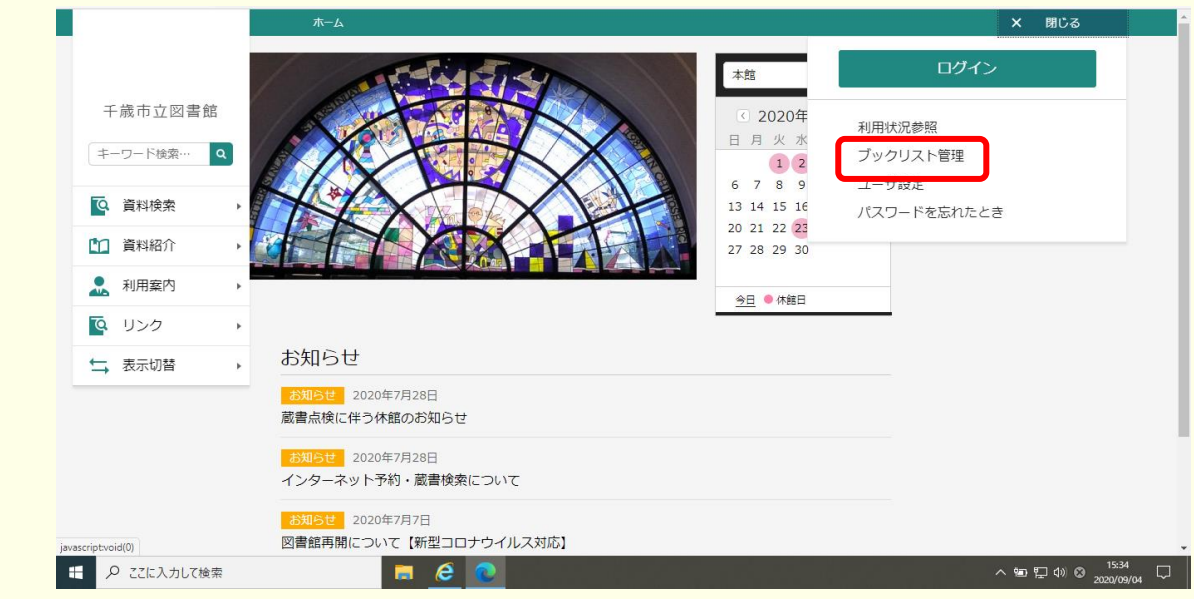

#### 図―14B

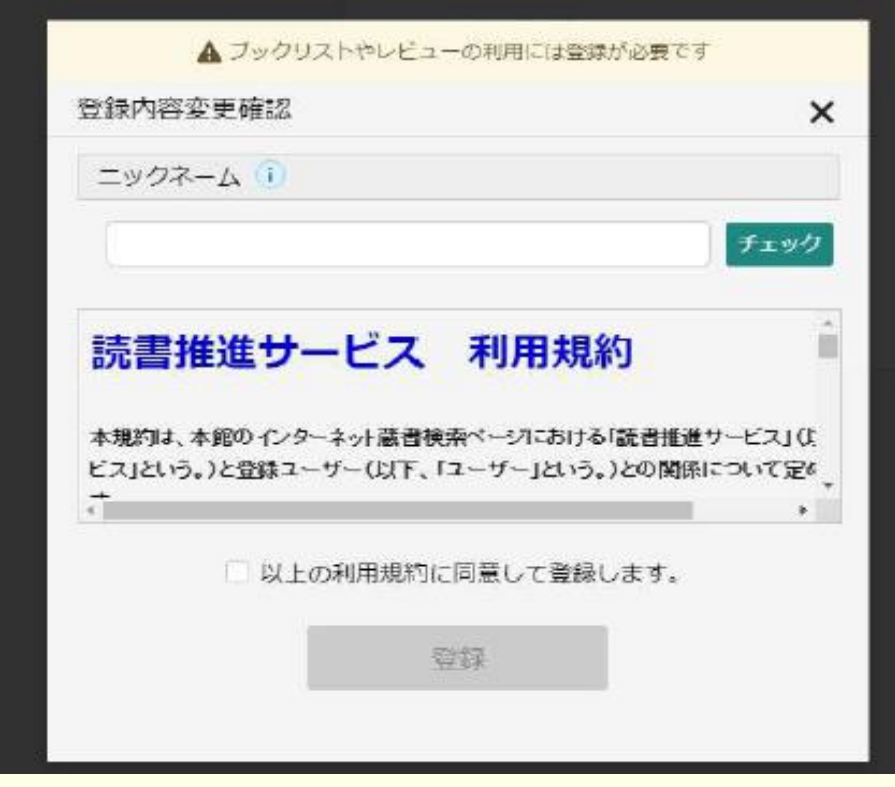

任意のニックネームを入力し「チェック」ボタンを押し、重複確認を行います。ニックネームは、 「全半角混在20文字以内」で設定する必要があります。ブックリスト(読書推進サービス)を利 用するには、利用規約への同意が必要になります。利用規約を確認のうえ同意に チェックし[登録]を押します。利用規約に同意しない場合は、ユーザー登録は行えません。 なお、一度登録したユーザーの削除はできません。

#### 図―14C

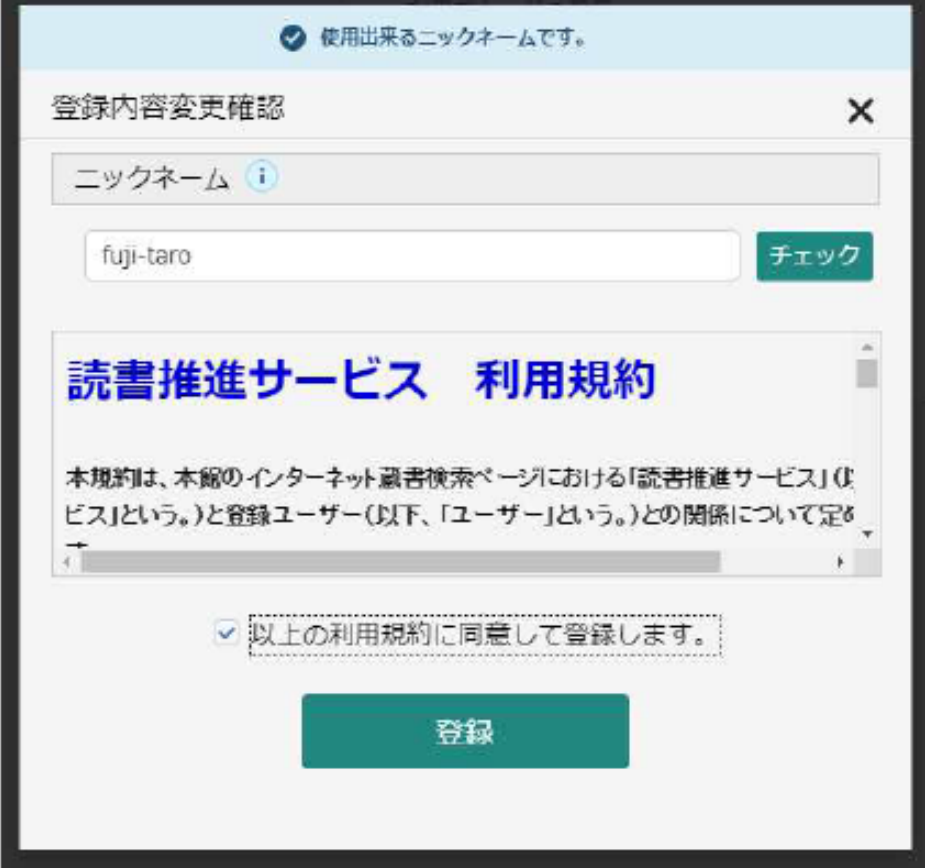

登録が完了するとブックリスト(読書推進サービス)機能を利用できるようになります。

### 2.ニックネームの確認と変更

利用者メニューの「ユーザ設定」画面から確認と変更ができます。

図―15

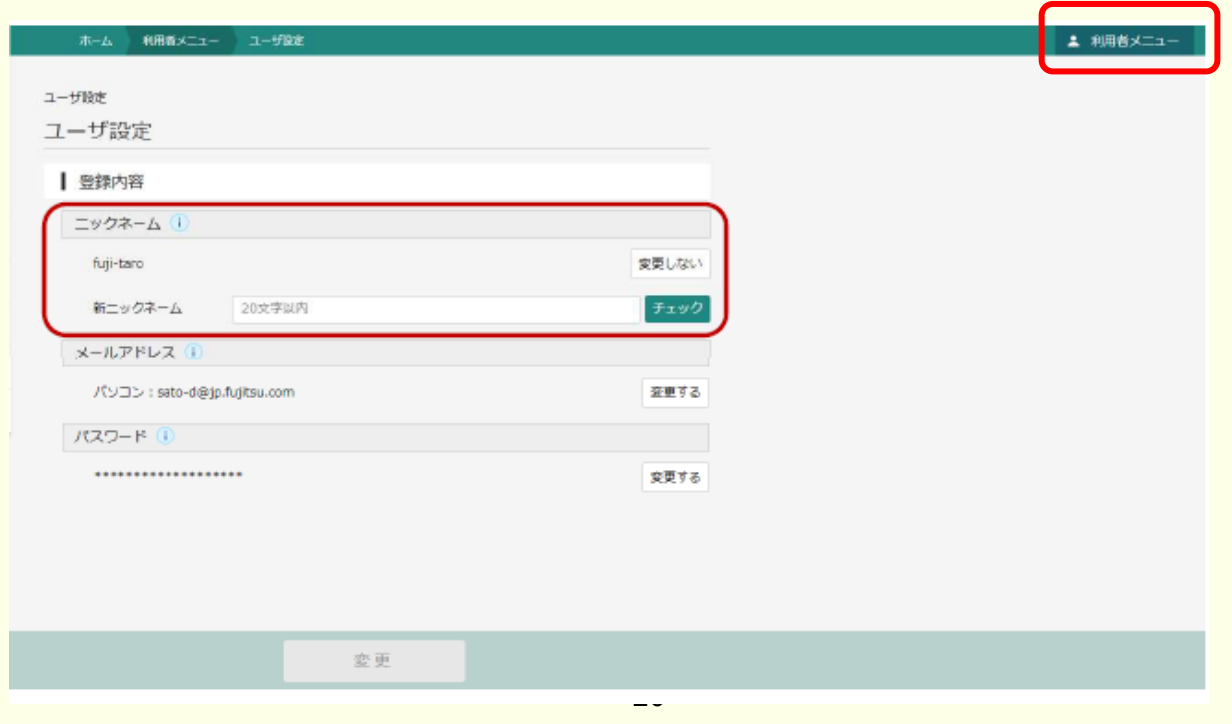

### 3.ブックリスト設定

利用者メニューの「ブックリスト管理」画面からブックリストの設定を行うことができます。

図―16

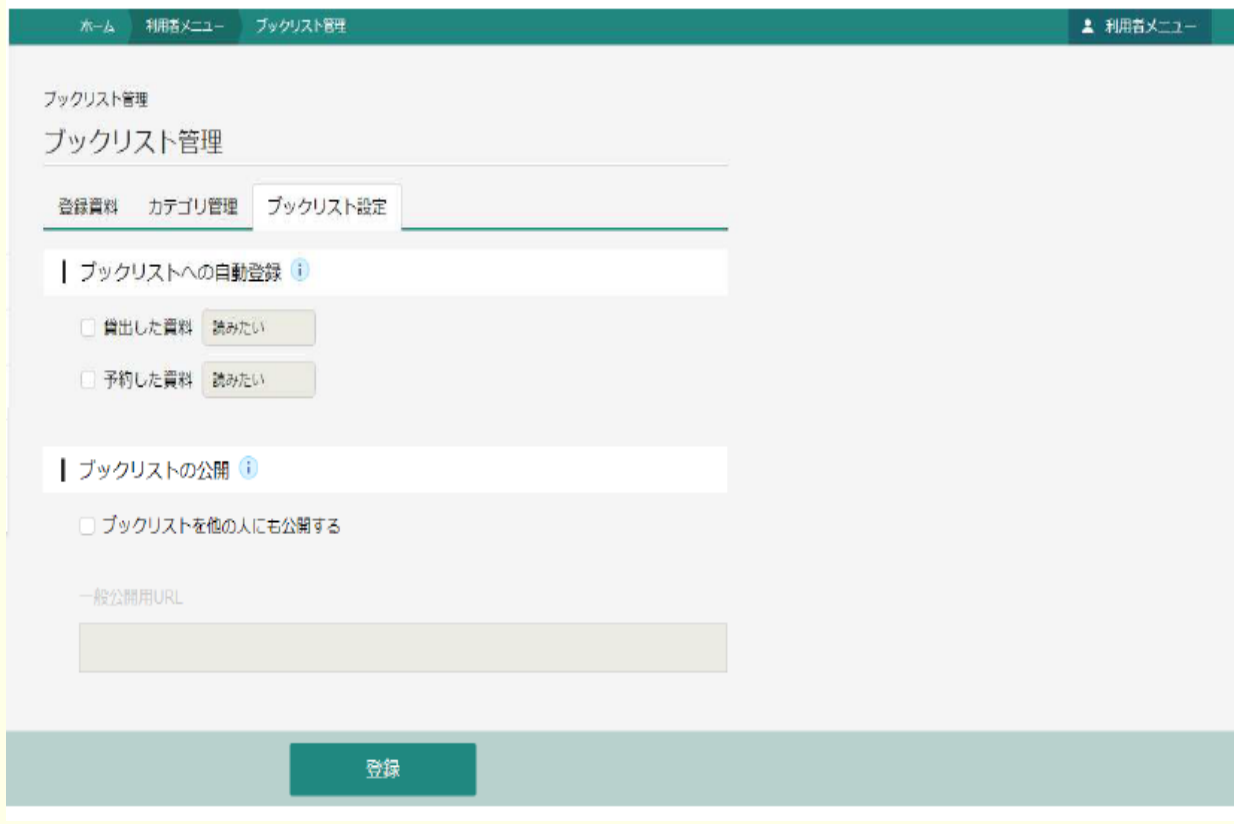

ブックリストへの自動登録

貸出、予約した資料のブックリストへの自動登録機能の設定を登録します。 ブックリストの公開

ブックリストの他利用者への公開・非公開の設定を行います。

### 4.ブックリスト登録

### 図―17A

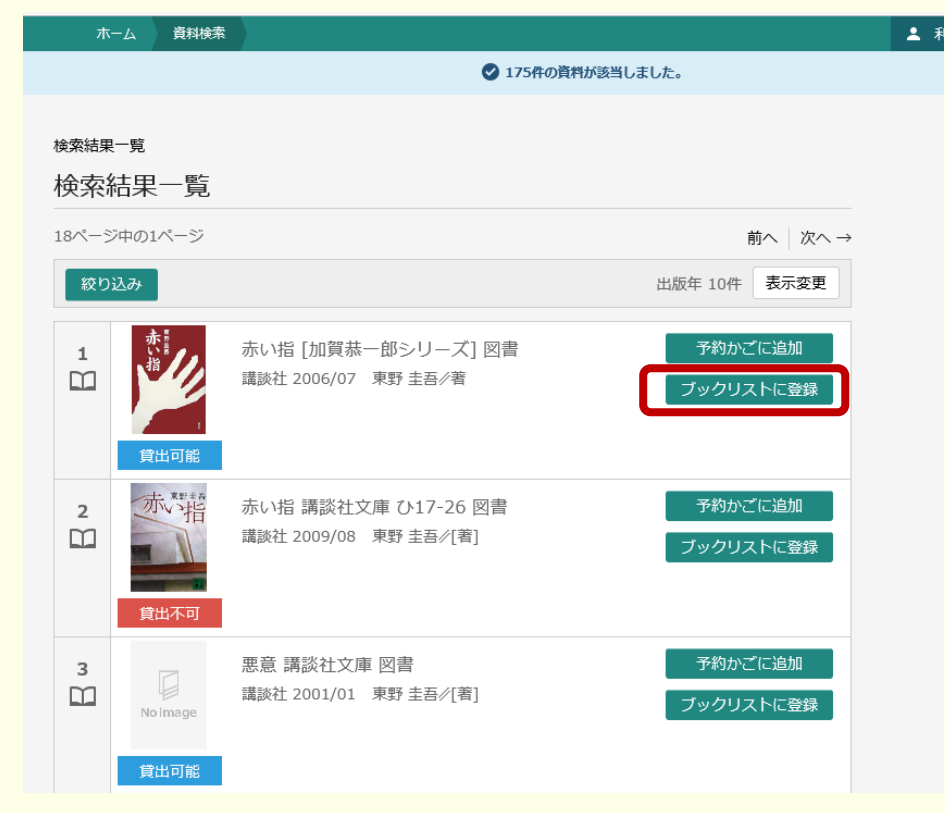

#### 図―17B

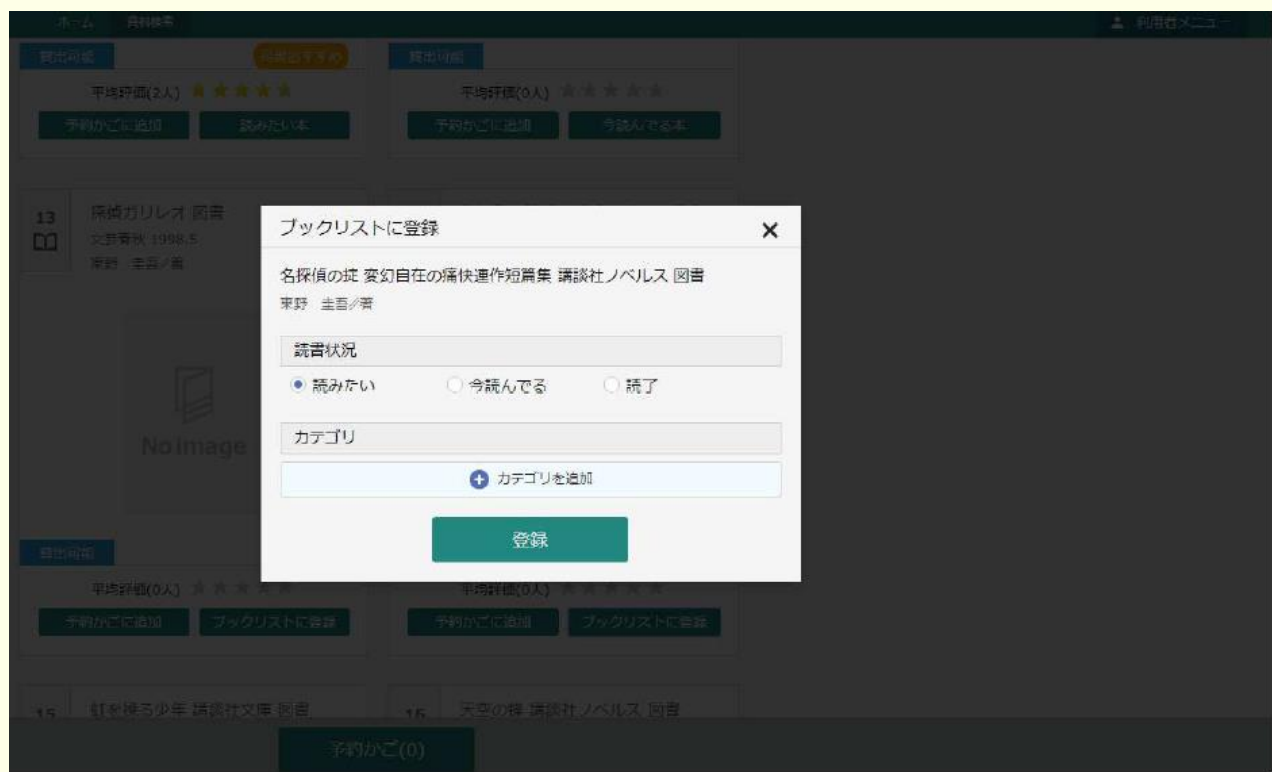

### ①ブックリスト登録

「ブックリストに登録」を押した後、読書状況とカテゴリを選択し登録を行います。 未ログイン時はログイン後に登録処理が行われます。 資料一覧と詳細一覧のどちらからでもブックリスト登録が可能です。

5.ブックリストの登録状況

①登録状況

各種一覧、詳細画面において、ブックリストに登録している資料ついては読書状況が 表示がされます。

図―18A

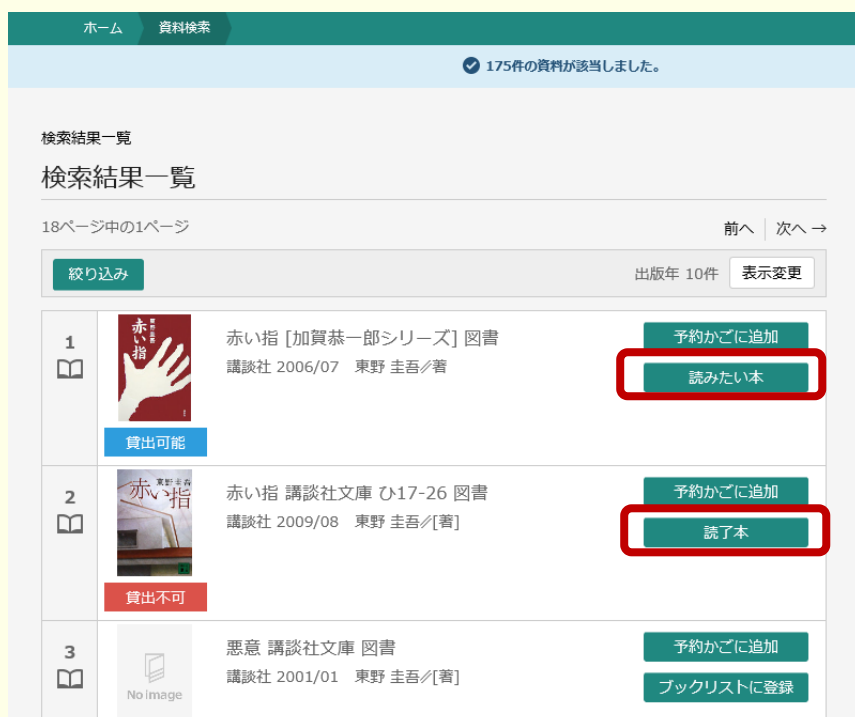

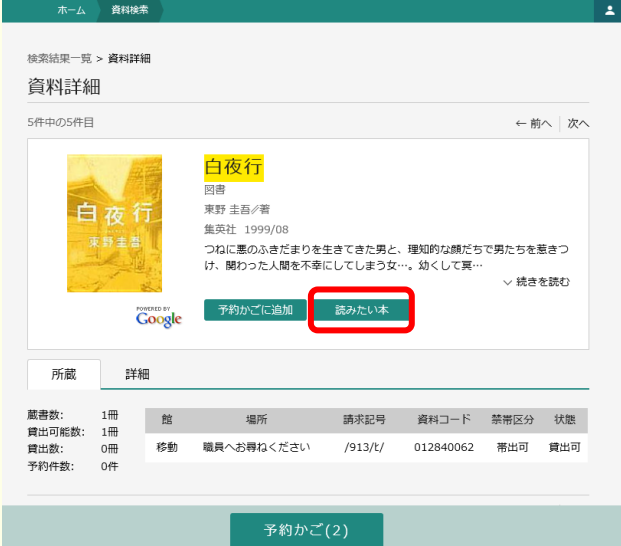

### 図––18B → インストの → インストの → インタリスト管理画面

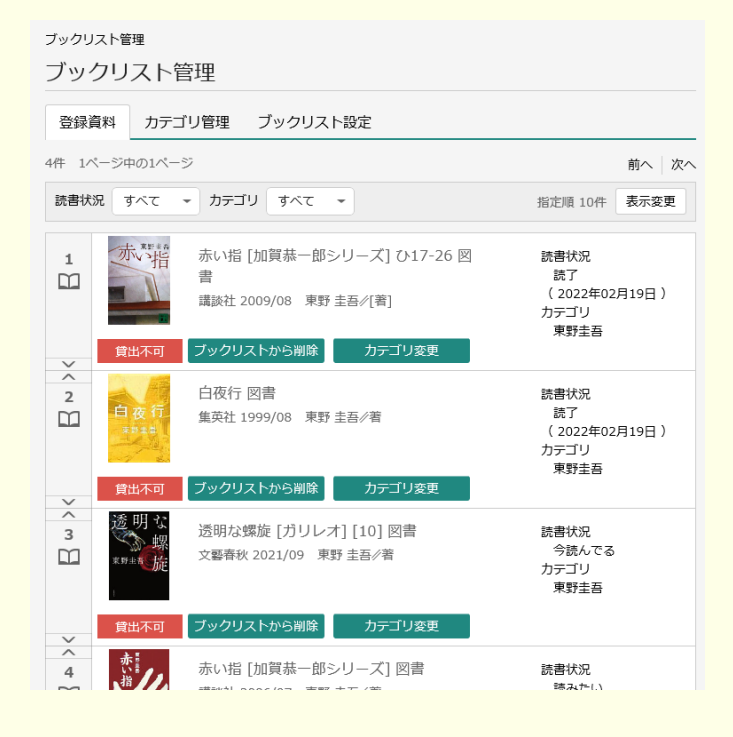